# **CÔNG TY TNHH THƯƠNG MẠI VÀ CÔNG NGHỆ TRẮC ĐỊA SAO VIỆT**

Địa chỉ : Số nhà B20, ngõ 252 Lương Thế Vinh, quận Nam Từ Liêm, TP. Hà Nội

Holine: 0933385111 CN Thanh Hóa: 01A63 Dương Đình Nghệ, Phường Đông Thọ, TP Thanh Hóa Hotline: 0976949163 Website:http://maytracdiasaoviet.vn/

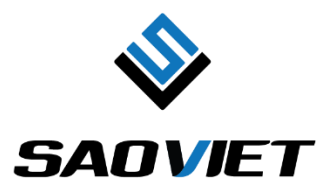

# PHẦN MỀM EFIELD VER 7.5 **DÙNG CHO MÁY GNSS RTK EFIX F4/F7/F7+/C3/C5/eBase/C8/F8**

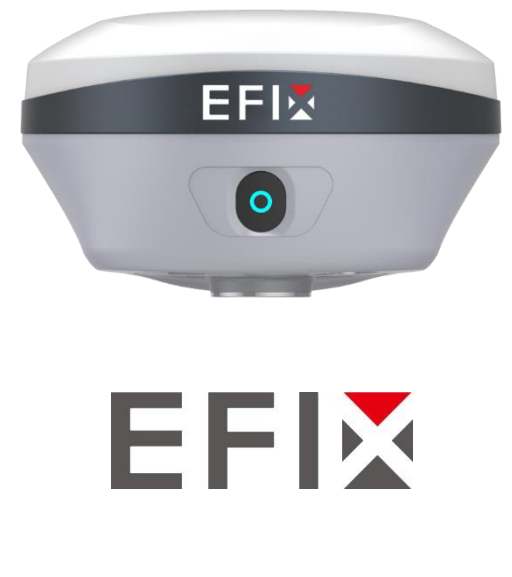

#### *1. Khởi động máy.*

Trước tiên, người dùng khởi động đầu thu bằng cách nhấn và giữ nút nguồn. Khởi động sổ tay và bật Bluetooth, 3G/4G hoặc kết nối Wifi cho sổ tay.

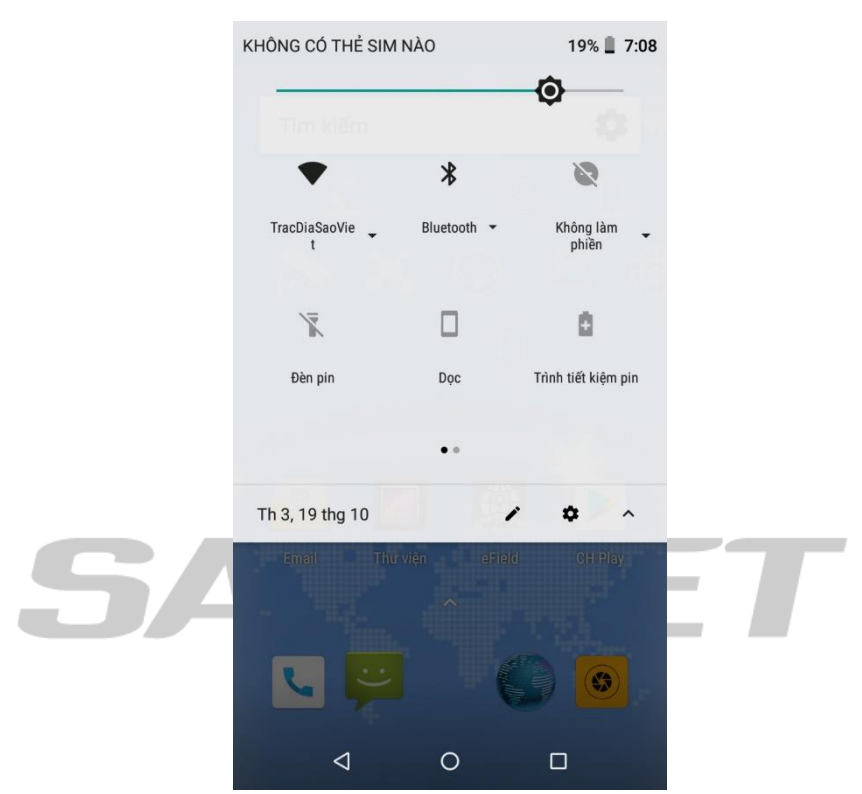

Dò và kết nối Bluetooth với đầu thu qua số Seri của đầu thu.

### *2. Tạo file công việc.*

Khởi động phần mềm **eField**

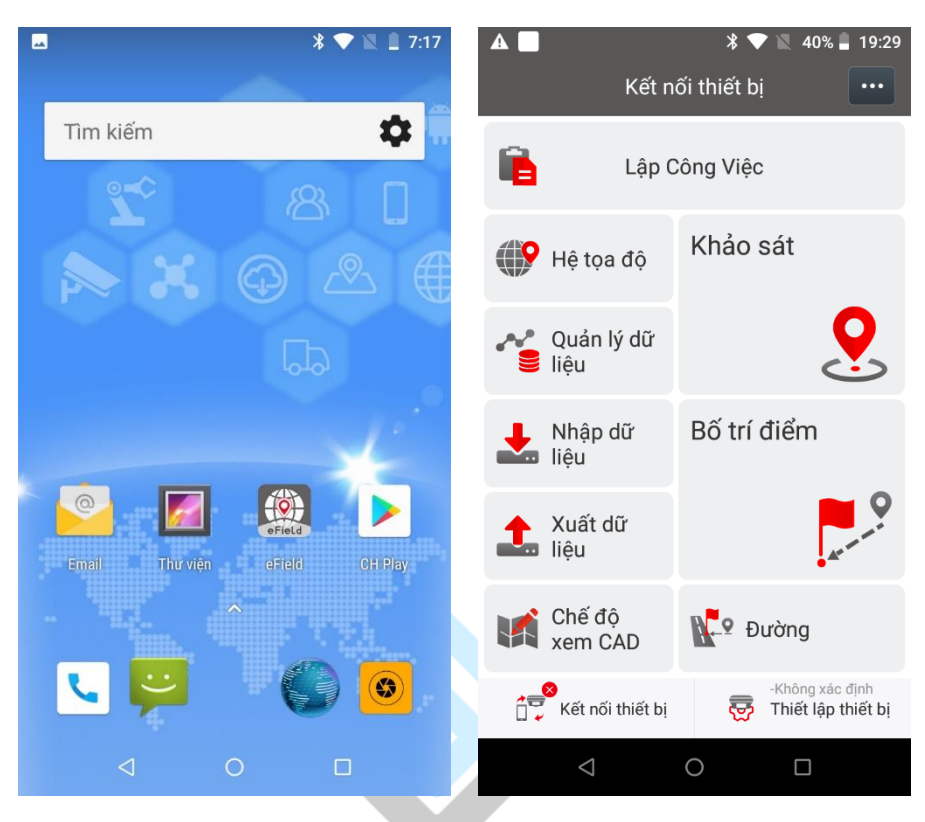

Vào phần **Lập Công Việc** và chọn **Mới**

### **A. Lập Công Việc và Hệ tọa độ với Máy đo trạm Cors cục đo đạc bản đồ**

Bấm **Mới** để lập một file công việc mới:

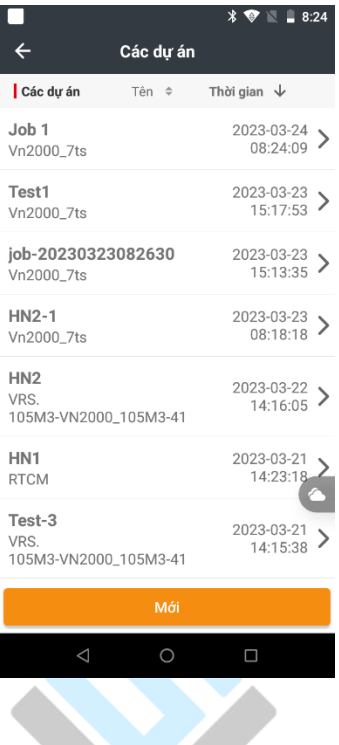

Đặt tên file vào mục **Tên,** chọn vào mục **Hệ tọa độ**

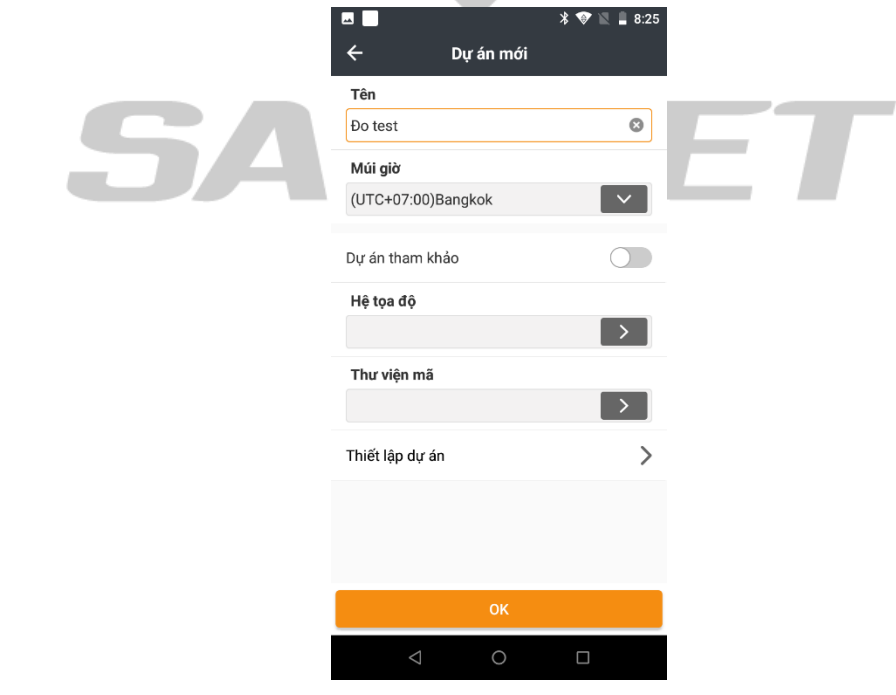

Chọn vào mục **RTCM phát sóng (1021-1027)** 

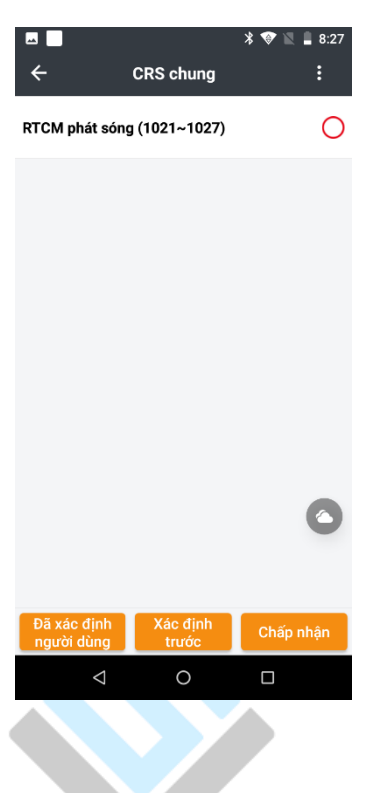

# Sau đó ấn **Chấp nhận** và nhấn **OK**

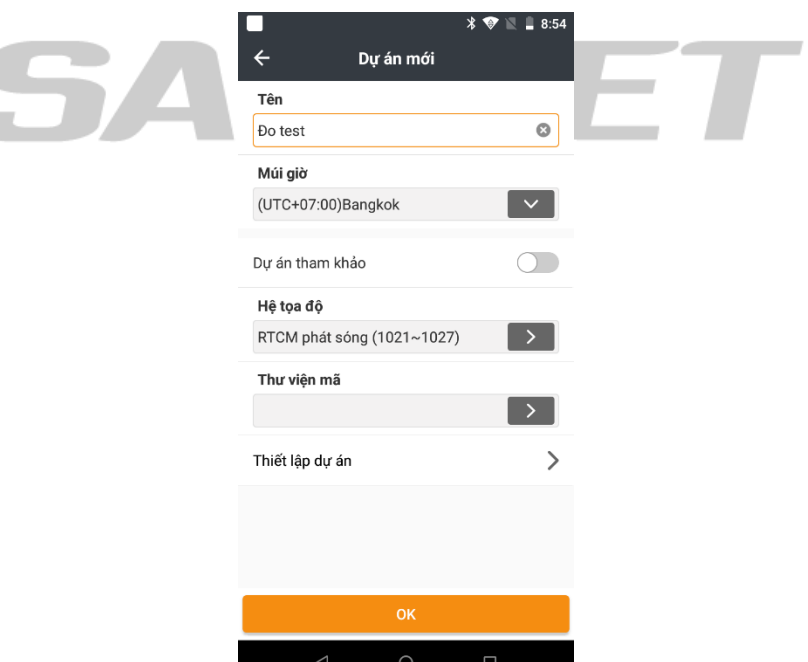

Khi trở về giao diện chính của phần mềm là quá trình lập công việc đã hoàn thành**.**

### **B. Lập Công Việc và Hệ tọa độ với Máy đo Radio hoặc trạm Base 4G**

Tại giao diện chính của phần mềm, ấn chọn **Lập công việc** và chọn **Mới**

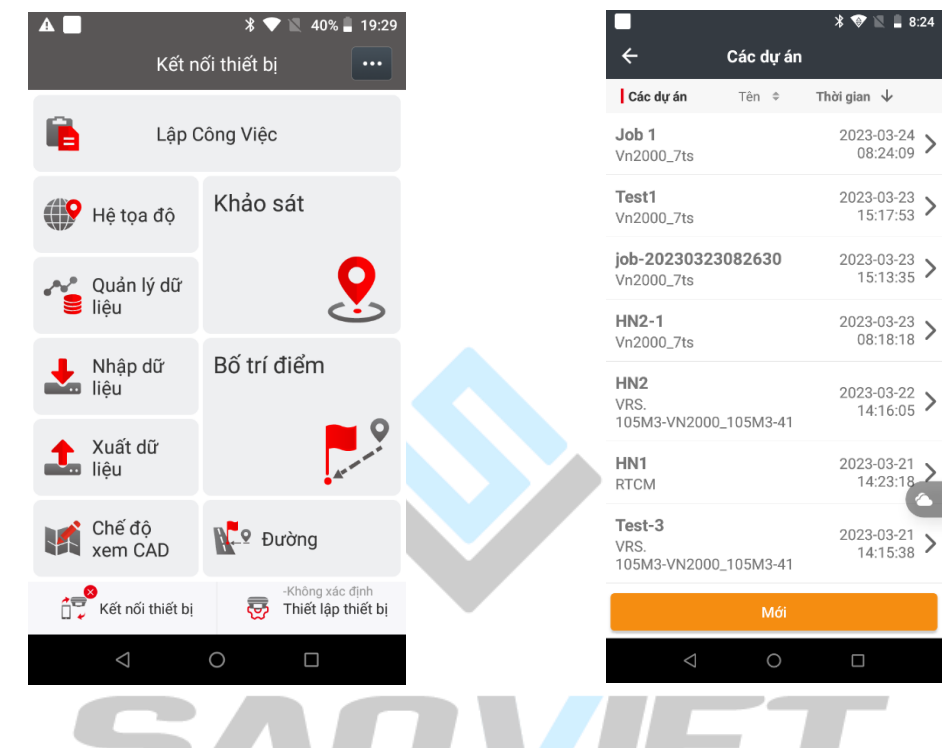

Đặt tên file vào mục **Tên Công Việc,** chọn tích vào mục **Hệ tọa độ**

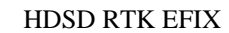

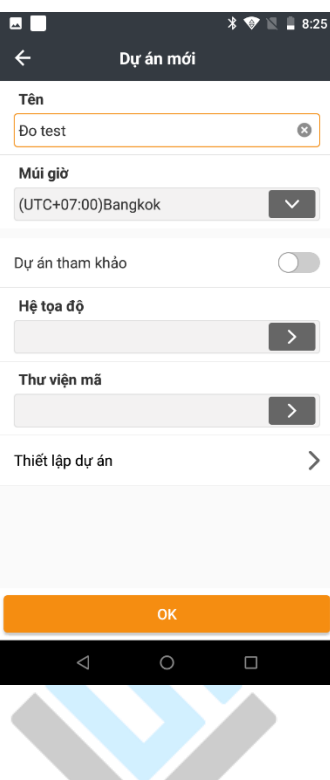

Chọn vào mục **Xác định trước** để chọn hệ tọa độ tổng hợp Vn2000\_7ts và ấn **Chọn**:

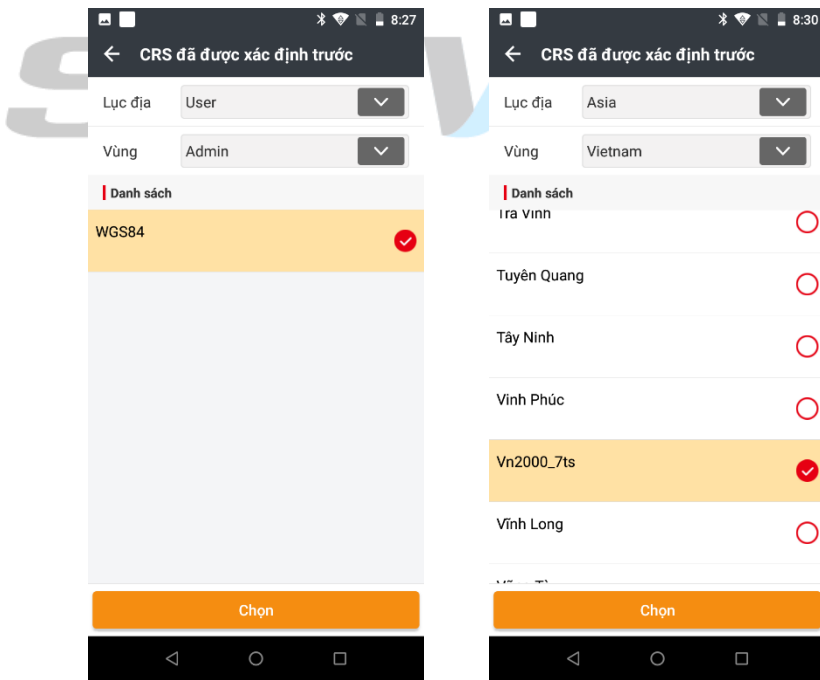

Tại trang **CRS chung** chọn dòng **VN2000\_7ts** và ấn **Tiếp theo**. Tại trang chi tiết **Hệ tọa độ** chọn **Phép chiếu:**

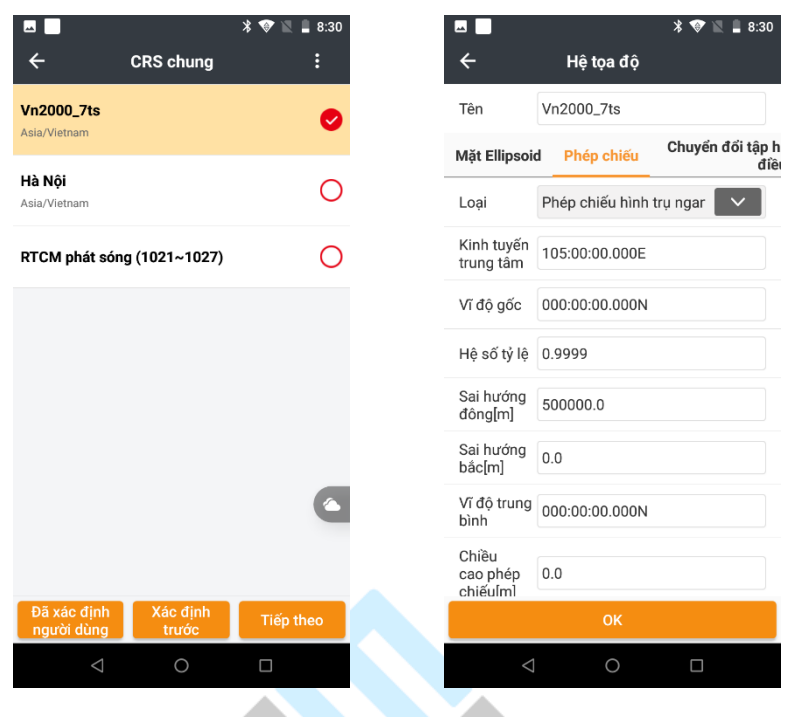

Tại dòng **Kinh tuyến trung tâm,** tiến hành chỉnh sửa từ kinh tuyến trục mặc định là **105:00:00** thành kinh tuyến trục của địa phương mình đang đo đạc, ví dụ Quảng Nam thì sẽ là **107:45:00**

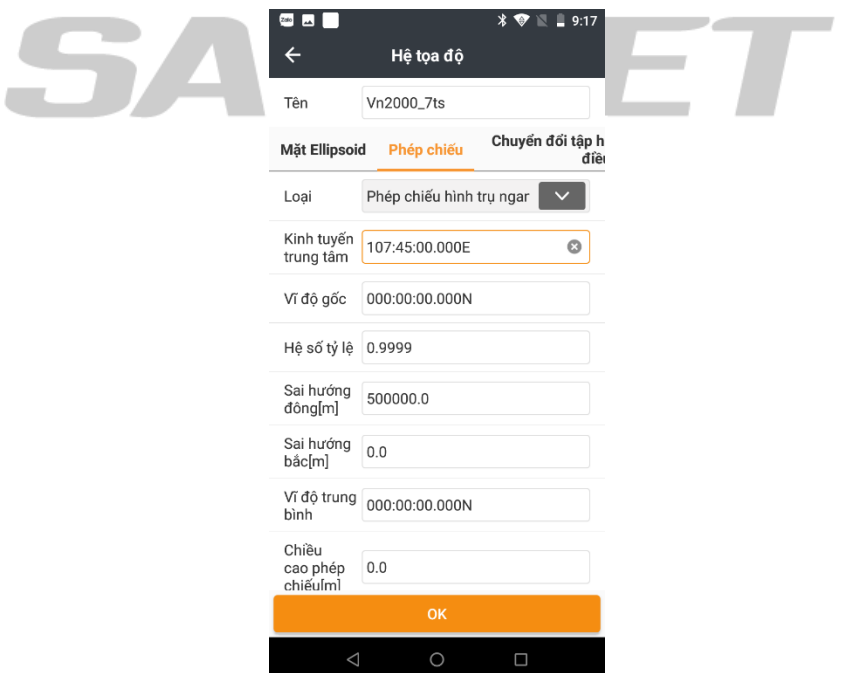

Sau đó ấn **Ok,** màn hình sổ tay trở về trang đầu lập công việc, nhấn **Ok** để hoàn tất

> $\blacksquare$  $\textbf{\#} \blacktriangleright \textbf{\#} \blacksquare$  <br> 8:31  $\leftarrow$ Dự án mới Tên  $\odot$ Đo test Múi giờ (UTC+07:00)Bangkok  $\overline{\mathbf{v}}$ Dự án tham khảo  $\begin{picture}(20,20) \put(0,0){\line(1,0){10}} \put(15,0){\line(1,0){10}} \put(15,0){\line(1,0){10}} \put(15,0){\line(1,0){10}} \put(15,0){\line(1,0){10}} \put(15,0){\line(1,0){10}} \put(15,0){\line(1,0){10}} \put(15,0){\line(1,0){10}} \put(15,0){\line(1,0){10}} \put(15,0){\line(1,0){10}} \put(15,0){\line(1,0){10}} \put(15,0){\line(1$ Hệ tọa độ  $\boxed{\phantom{0}}$ Vn2000\_7ts Thư viện mã  $\rightarrow$  | Thiết lập dự án  $\mathcal{P}$

# *3. Kết nối máy đo.*

Sổ tay và đầu thu kết nối với nhau bằng Bluetooth.

Chọn sang thẻ **Kết nối thiết bị**

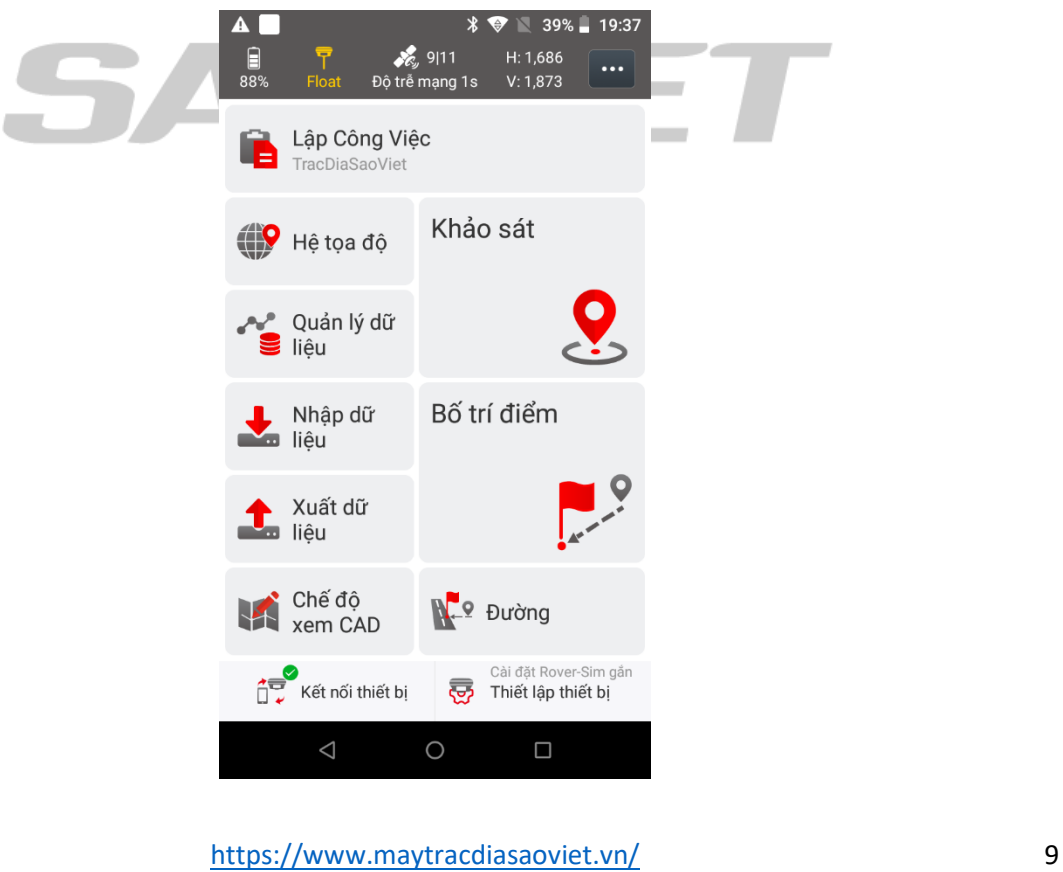

Chọn loại máy tại dòng **Mẫu,** chọn **loại Ăng ten** và seri máy, ấn **Kết nối**.

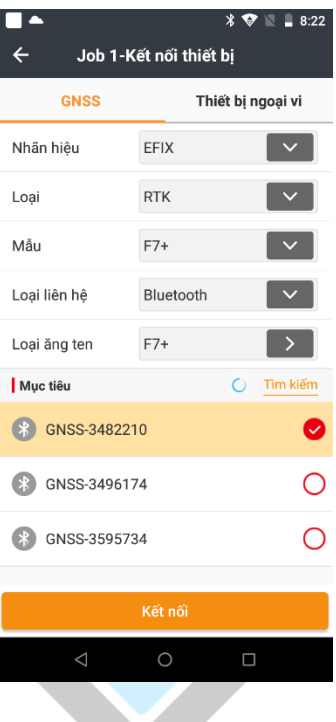

Kết nối xong máy hiện bảng thông báo kết nối thành công và trở về trang màn hình chính.

*4. Kết nối NTRIP* **M** I ST **A. Kết nối trạm Cors cục**

Từ trang màn hình chính, chọn **Thiết lập thiết bị**, ấn chọn vào **Trạm Rover**:

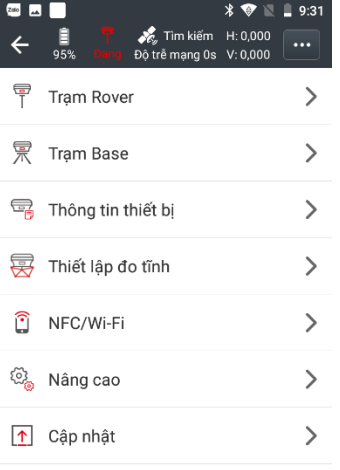

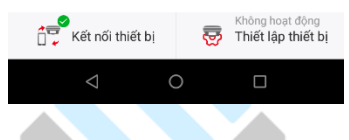

### Nhấn **Mới** và chọn dòng **NTRIP**

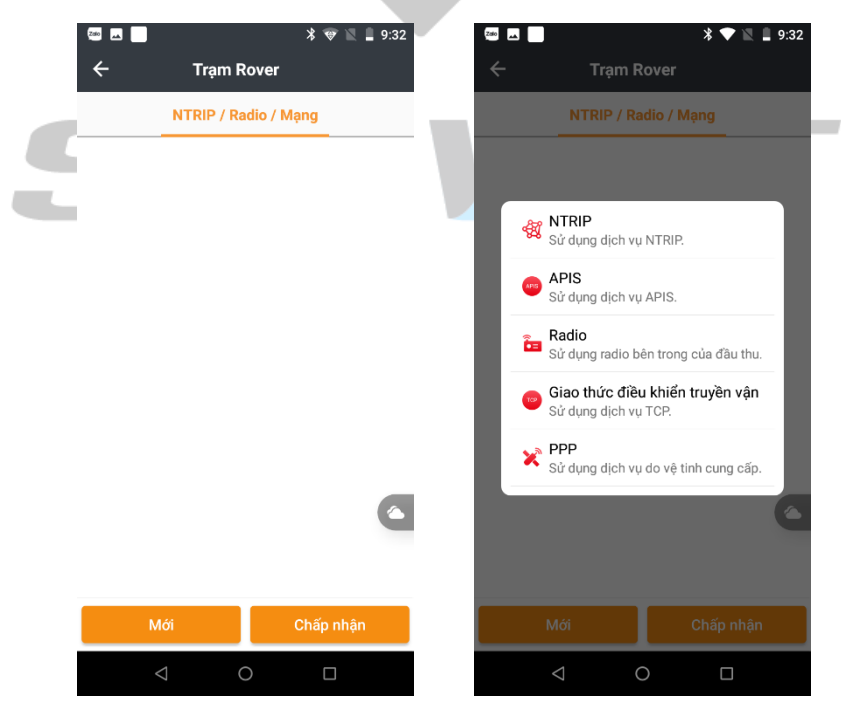

Tại đây tiến hành đặt tên chế độ đo thiết lập các thông số để kết nối trạm Cors:

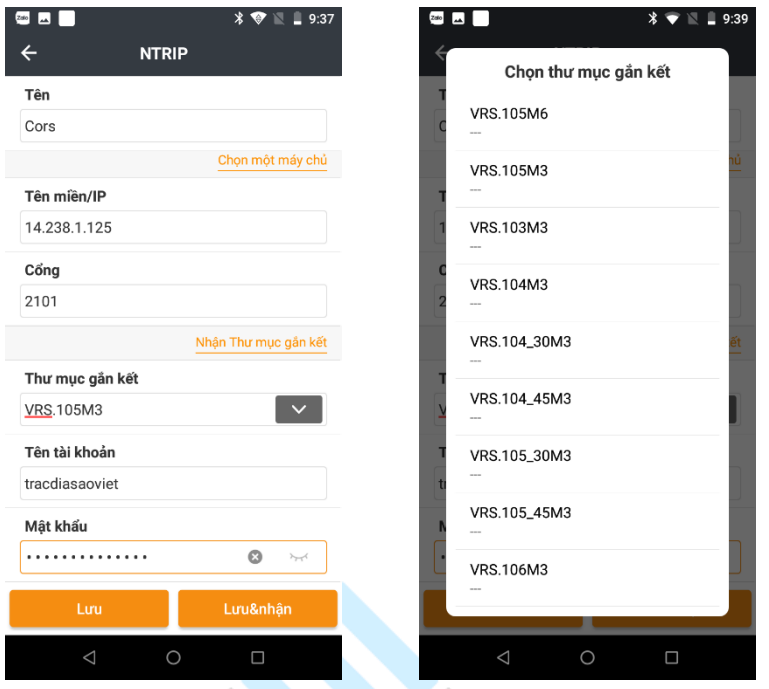

Thiết lập các thông số như hình, ấn chọn **Nhận thư mục gắn kết**, chọn vào biểu tượng

 $\sim$  để chọn thư mục gắn kết. Sau đó chọn VRS đúng với kinh tuyến trục và múi chiếu địa phương. Ví dụ Hà Nội chọn VRS.105M3. Tham khảo kinh tuyến trục các tỉnh theo bảng sau:

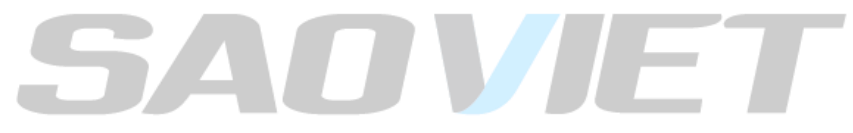

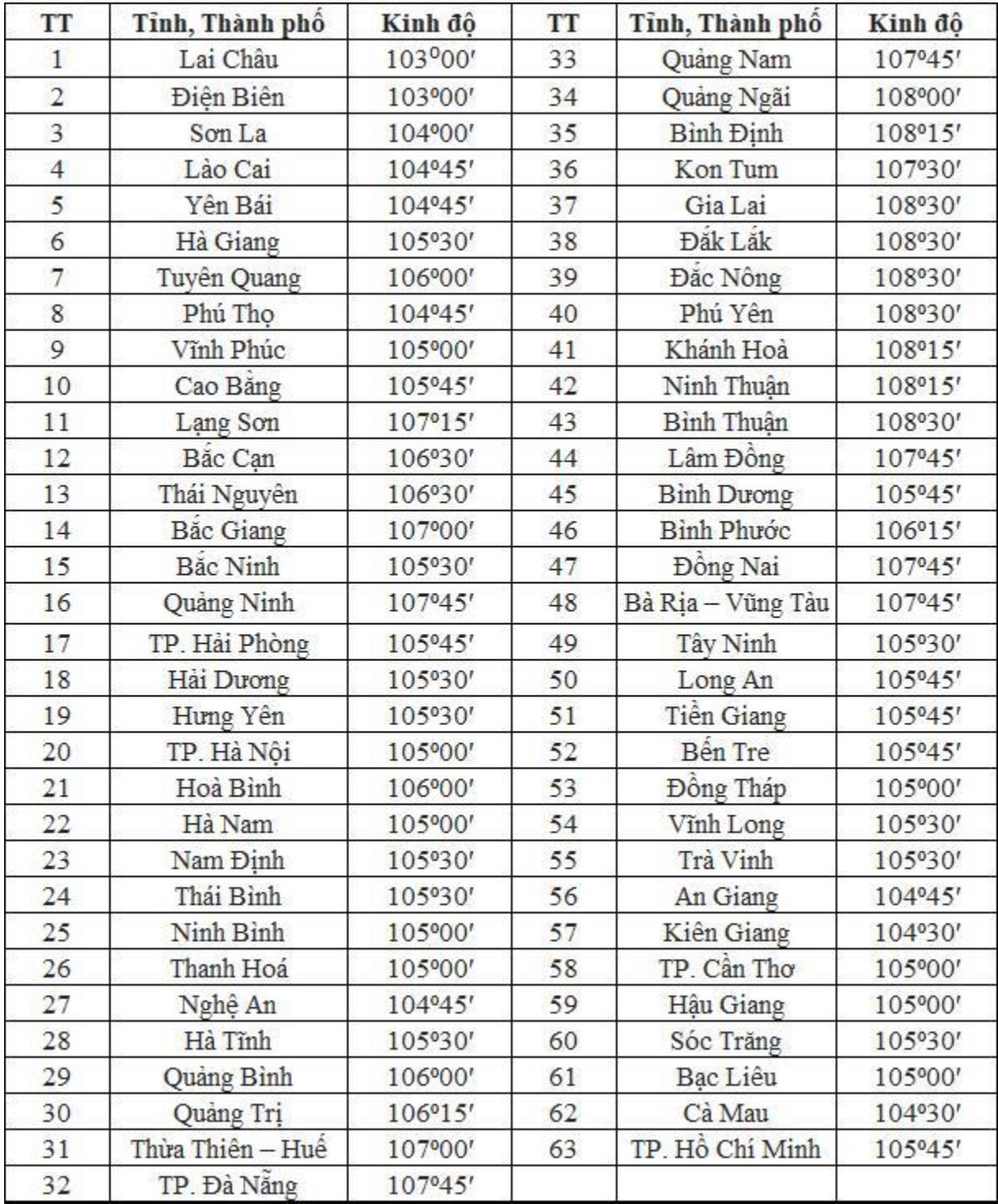

Sau khi đã nhập đủ các thông sô, ấn **Lưu và nhận.** 

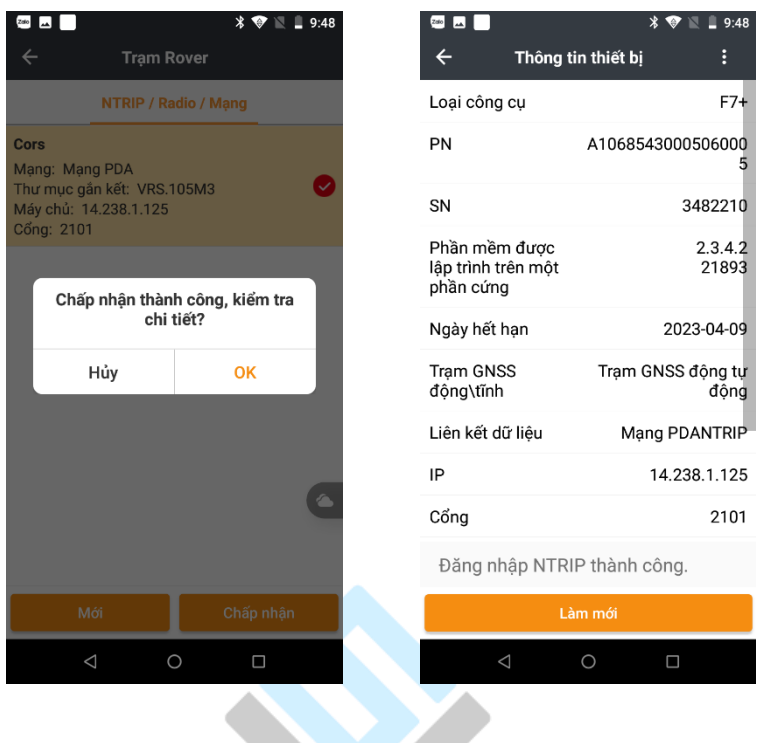

Xuất hiện bảng thông báo *ĐĂNG NHẬP NTRIP THÀNH CÔNG* là quá trình kết nối với hệ Cors đã hoàn thành.

### **B. Kết nối với trạm Base 4G Sao Việt**

Từ trang màn hình chính, chọn **Thiết lập thiết bị**, ấn chọn vào **Trạm Rover**:

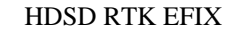

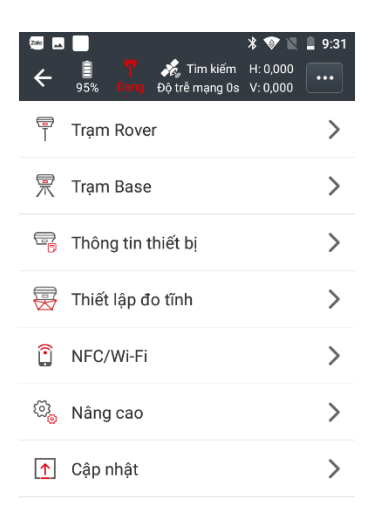

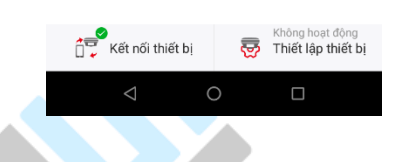

Nhấn **Mới** và chọn dòng **NTRIP**

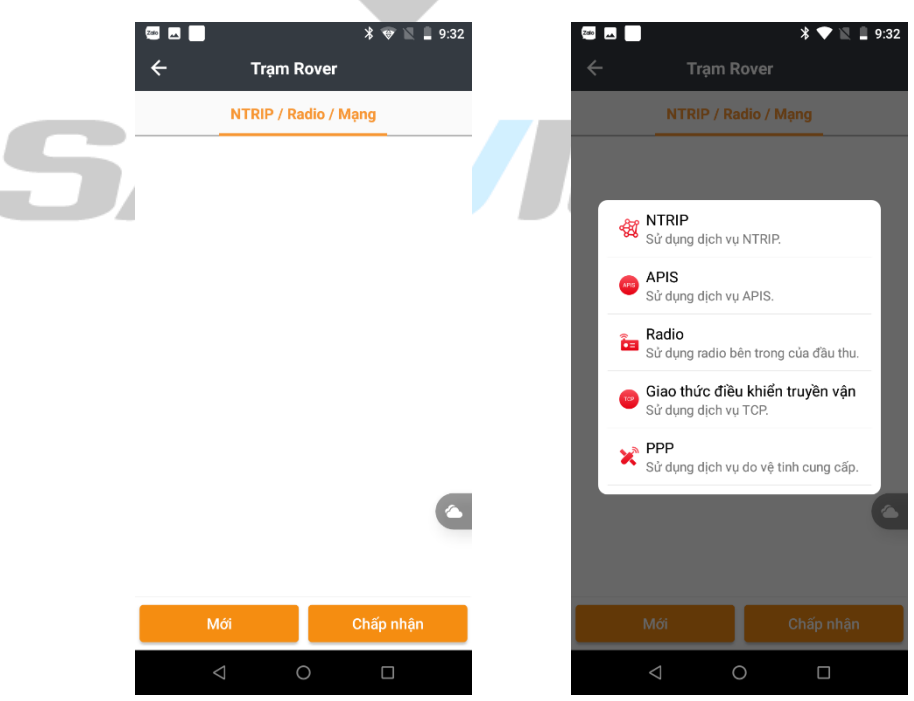

Tại đây tiến hành đặt tên chế độ đo thiết lập các thông số để kết nối trạm Base4G SV:

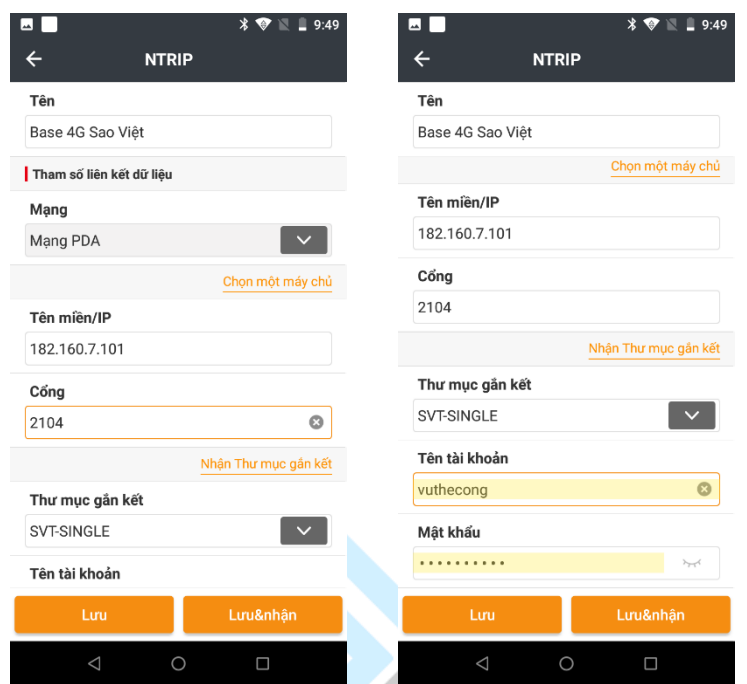

Thiết lập các thông số như hình, ấn chọn **Nhận thư mục gắn kết**, chọn vào biểu tượng  $\mathbf{v}$ để chọn thư mục gắn kết. Sau đó chọn SVT-SINGLE để nhận sóng từ trạm gần nhất.

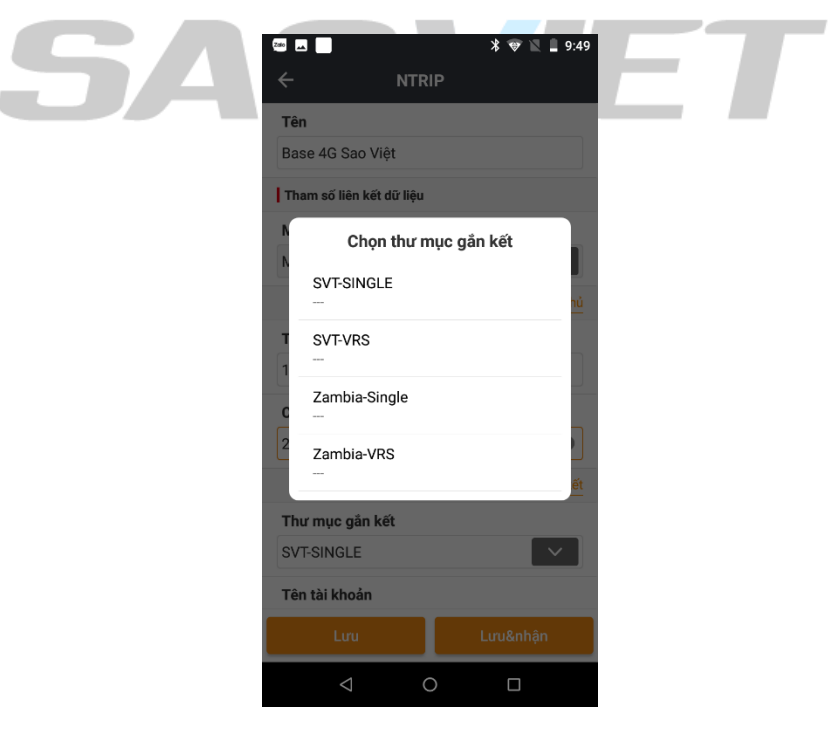

Sau khi đã nhập đủ các thông sô, ấn **Lưu và nhận**

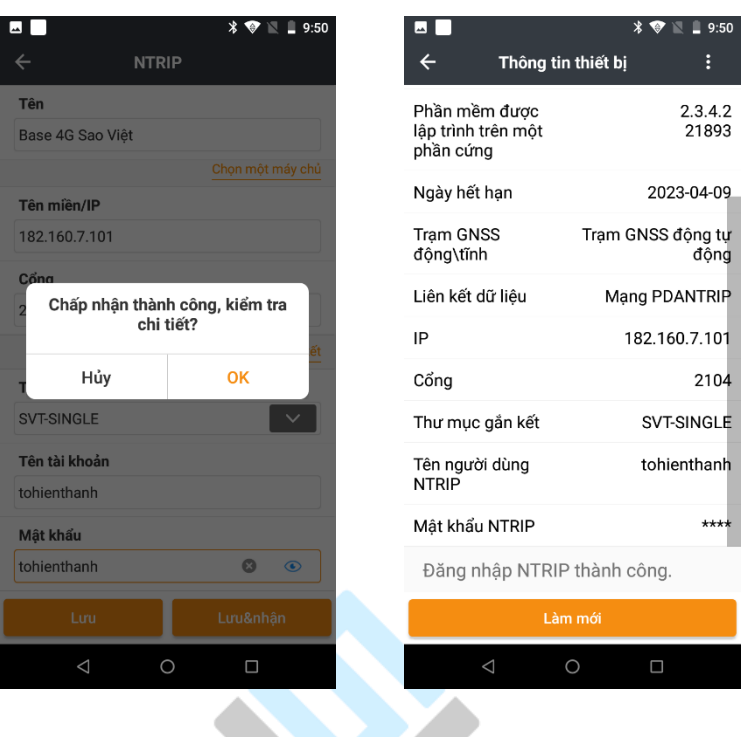

Xuất hiện bảng thông báo *ĐĂNG NHẬP NTRIP THÀNH CÔNG* là quá trình kết nối với hệ Cors đã hoàn thành.

# *5. Tiến hành đo đạc.*

Sau khi kết nối với trạm, chờ máy fix tín hiệu là có thể tiến hành đo đạc được. Trở lại trang màn hình ban đầu và nhấn chọn thẻ **Đo vẽ.**

27 F

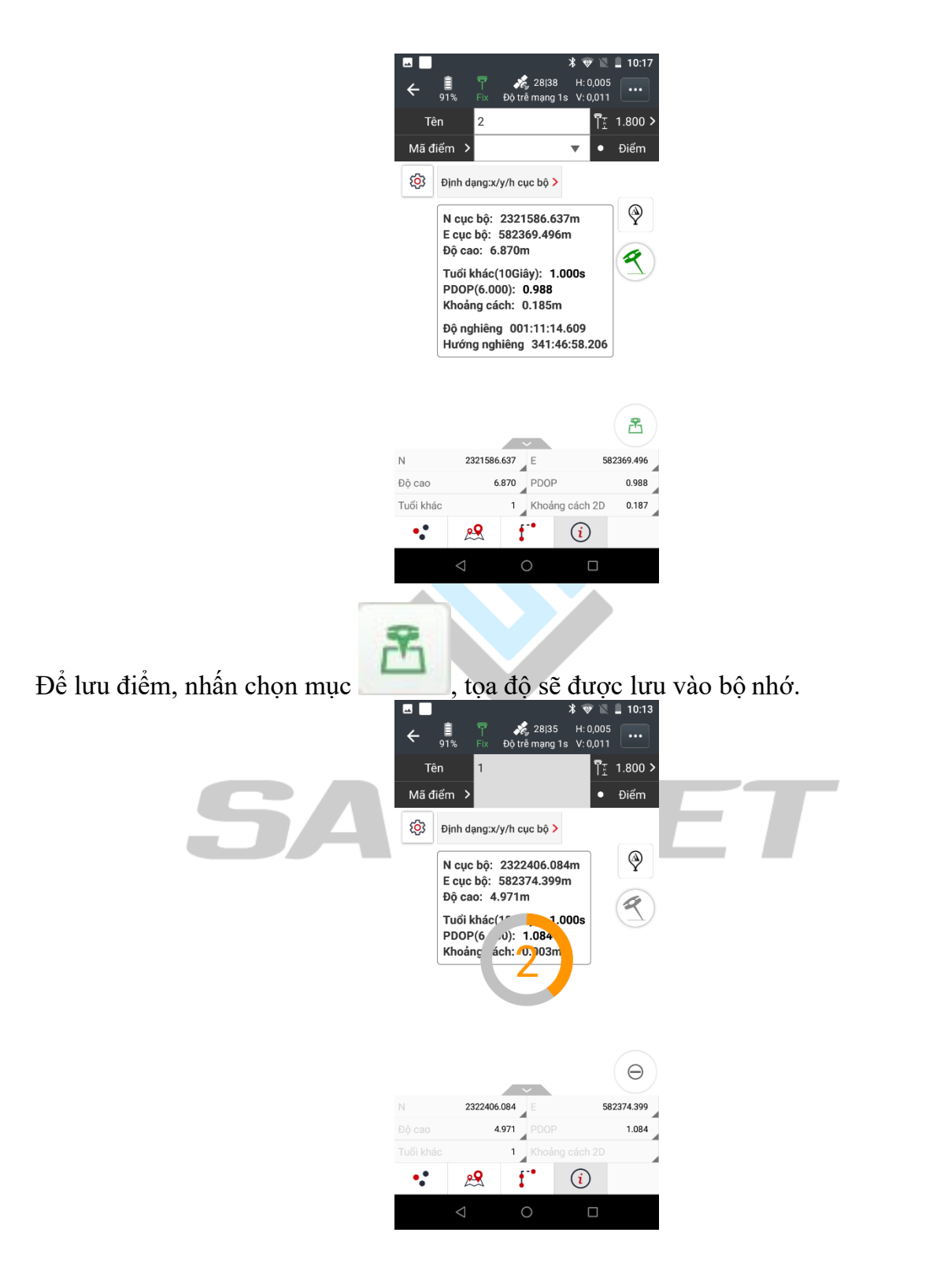

## **6.** *Cách fix mốc gốc VN2000.*

Để đo đạc theo một mốc tọa độ, cao độ có sẵn, ta tiến hành **Fix mốc VN2000** thì

toàn bộ điểm đo sẽ theo hệ mốc gốc có sẵn.

Cách tiến hành như sau:

Sau khi tiến hành các thao tác lập file, kết nối Cors, người dùng mang máy đặt ổn định tại mốc gốc, cân bọn nước và nhập đúng chiều cao sào gương

Tại màn hình chính chọn **Hệ tọa độ**, nhấn chọn mục **Fix mốc VN 2000**

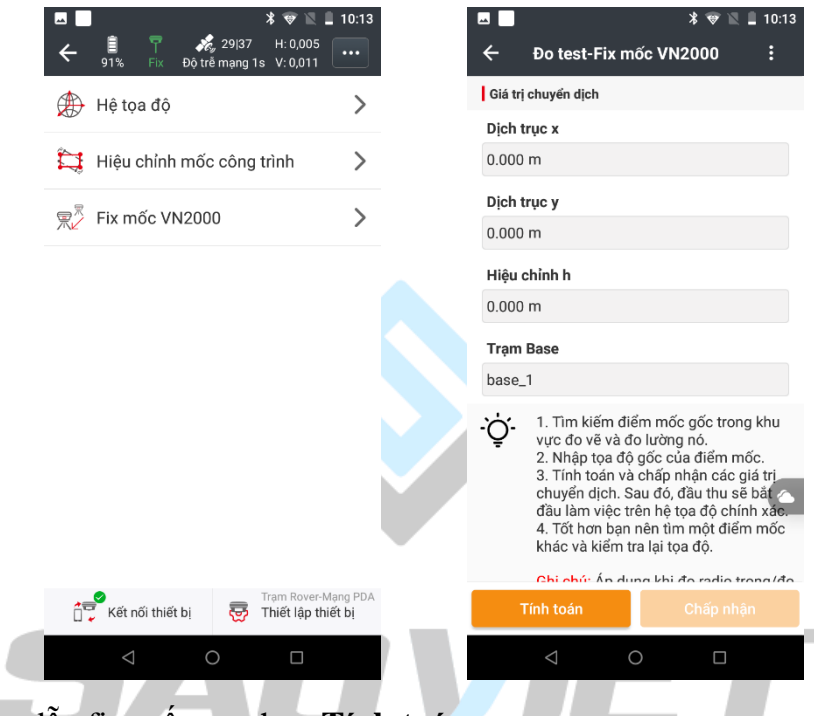

Tại bảng hướng dẫn fix mốc, ta chọn **Tính toán**

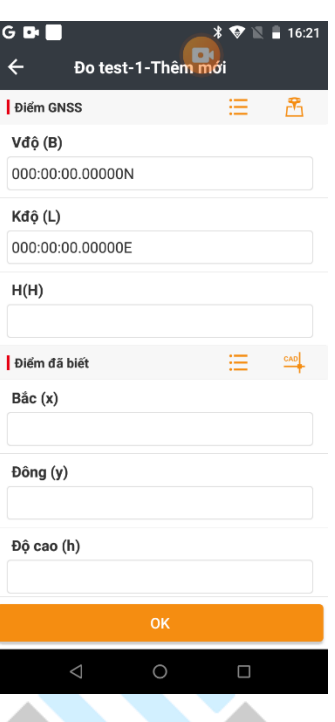

Xuất hiện bảng trên, tại mục Điểm đo GNSS, nhấn  $\frac{1}{100}$  để chọn điểm mình đã đo tại mốc gốc hoặc đo trực tiếp bằng cách chọn , đặt thời gian đo, chiều cao sào và ấn **Bắt** 

**đầu đo lường**

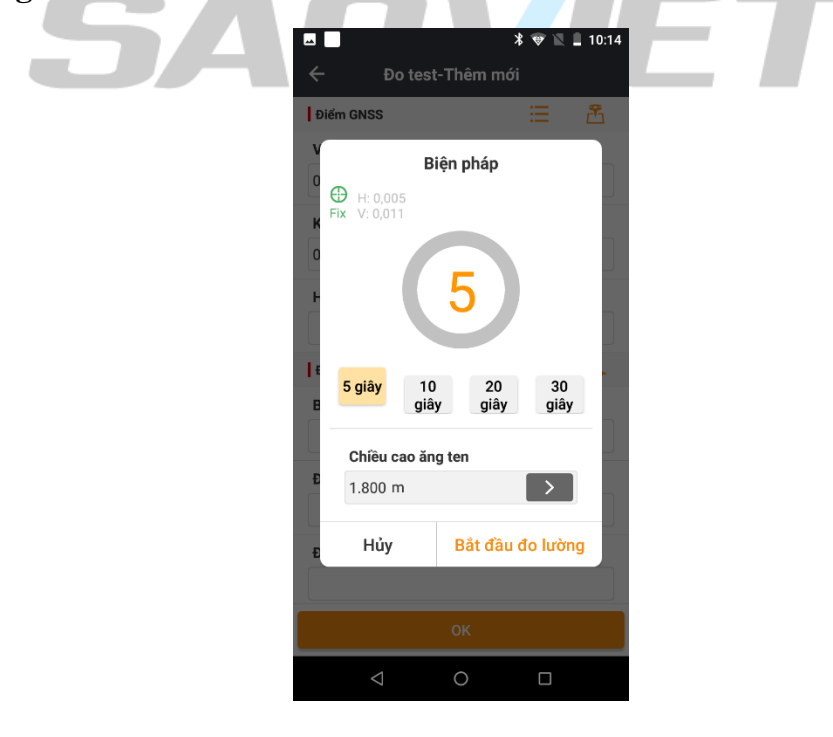

### Chọn điểm đo và nhấn **OK**

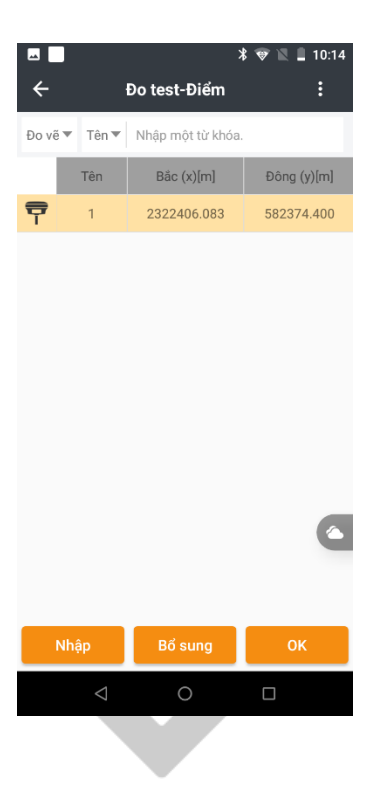

Tiếp theo tại mục **Điểm gốc**, nhấn  $\boxed{\equiv}$  để chọn điểm mốc gốc đã biết tọa độ, cao độ.

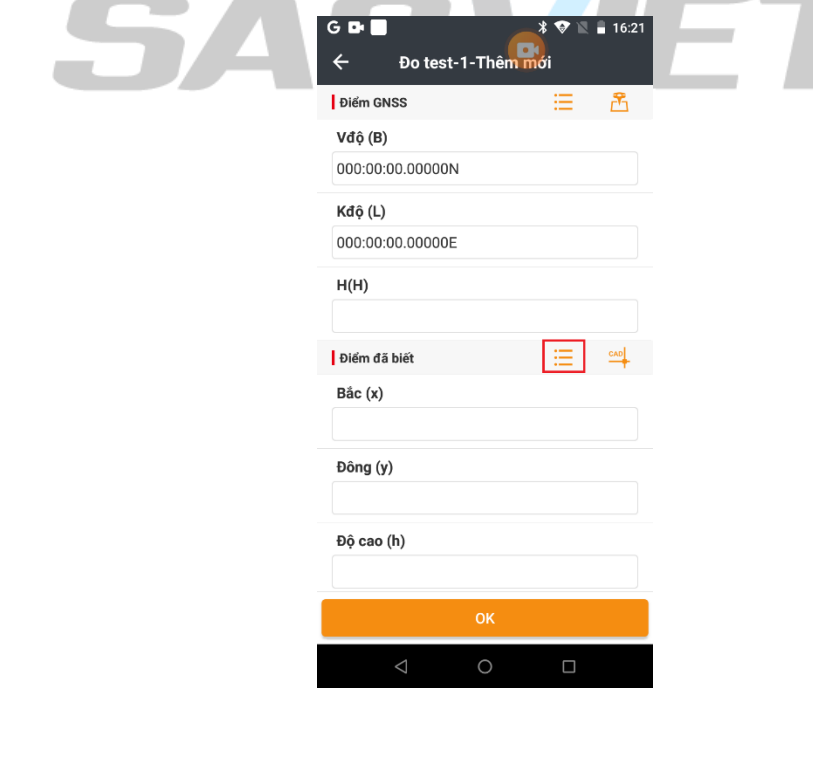

# Nếu đã nhập điểm gốc rồi thì nhấn chọn, nếu chưa nhập thì nhấn **Bổ sung***:*

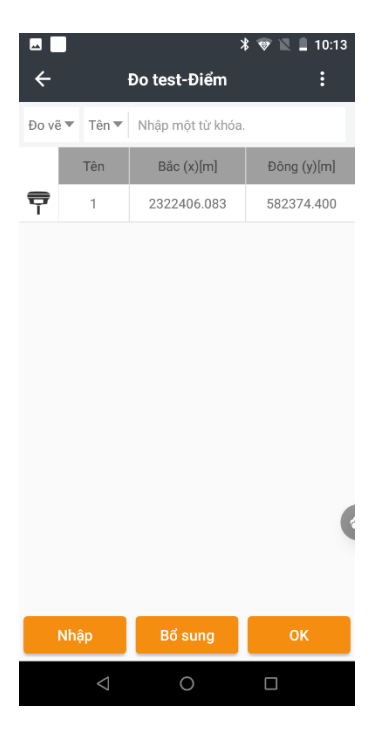

Tại đây ta nhập tên mốc, tọa độ và cao độ mốc gốc đã biết vào.

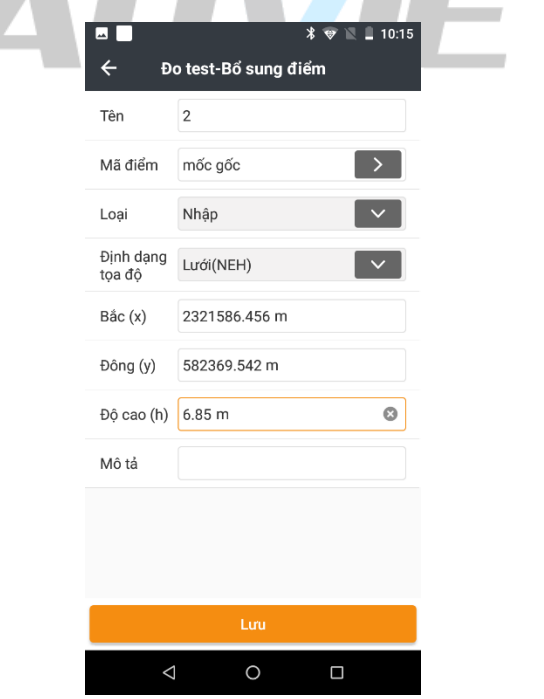

Sau khi nhập xong nhấn **Lưu** và trở lại 1 lần.

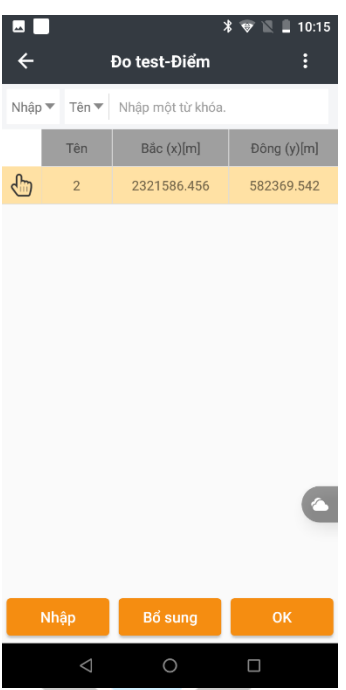

Lúc này điểm mốc gốc đã được nhập xong, sẽ hiện ra bảng thông số tọa độ của 2 điểm, nhấn **OK**

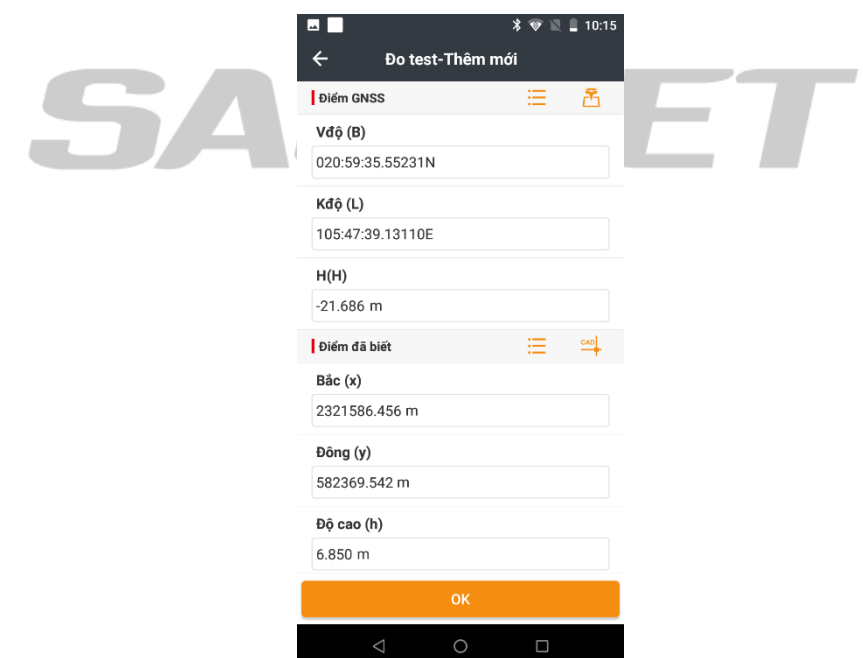

Nhấn **OK**, màn hình thông báo kết quả dịch trục:

C

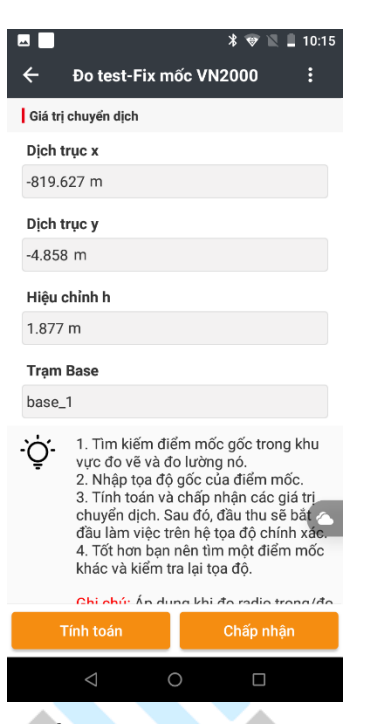

Nhấn **Chấp nhận** sau đó chọn **Có** để xác nhận áp dụng các tham số tính chuyển.

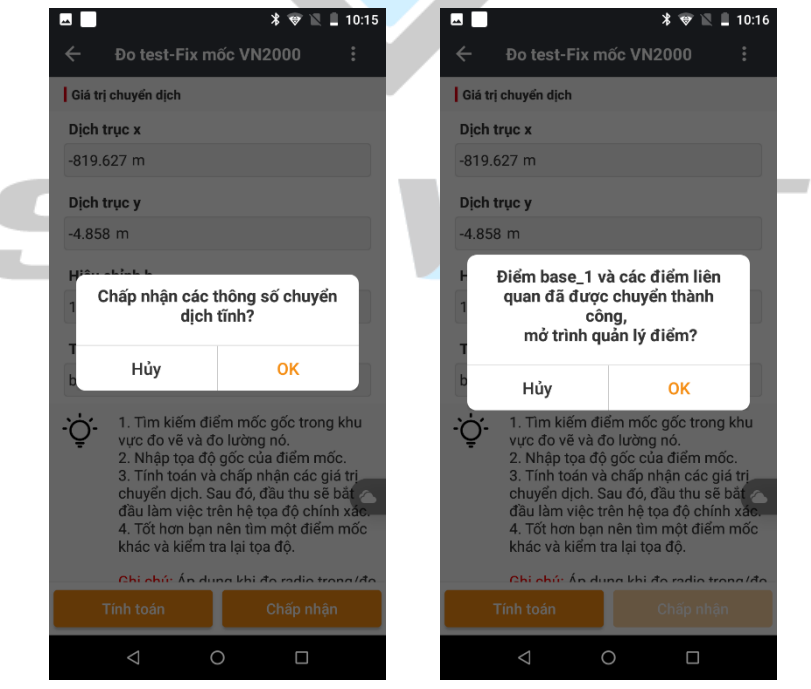

Lúc này là máy đã dịch chuyển tọa độ thành công, các điểm đo sẽ theo hệ tọa độ và cao độ mốc gốc. Để đo đạc, người đo nhấn thoát trở ra màn hình **Đo vẽ** và thực hiện đo đạc như bình thường.

### *7. Bật chế độ đo bù nghiêng.*

Máy RTK EFIX F7/F7+/C3/C5 có chế độ đo bù nghiêng, để khởi động chế độ đo này, người đo thao tác như sau:

Trong mục khảo sát, chọn vào biểu tượng cài đặt

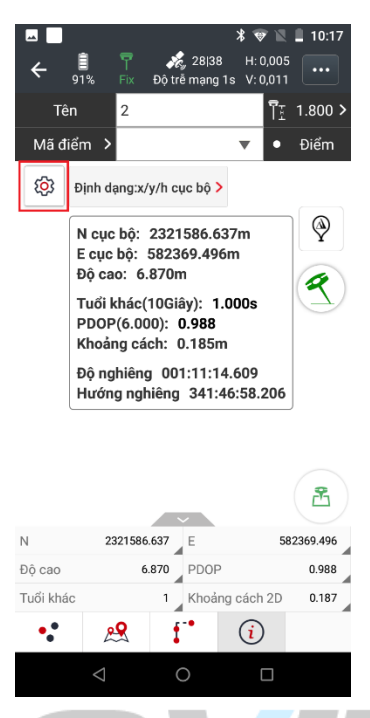

Chọn vào mục IMU, tích sử dụng bù nghiêng và hiện nút bù nghiêng

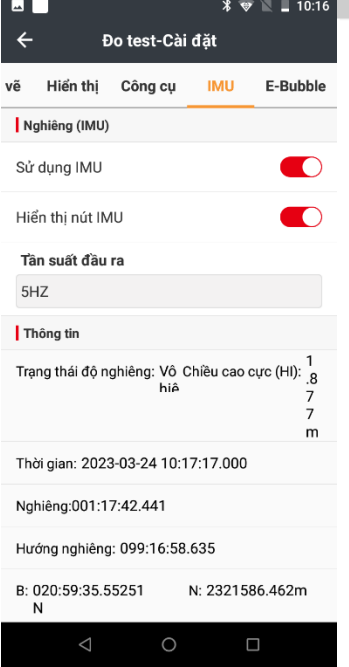

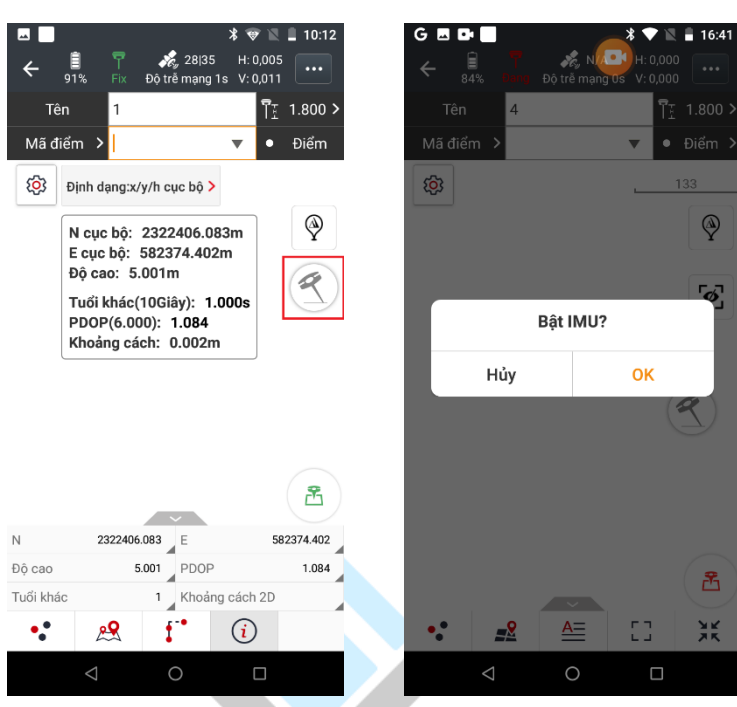

Giữ sào cân bằng ổn định và chọn vào biểu tượng đo nghiêng

Chọn **OK** và làm theo hướng dẫn:

Đẩy sào về phía trước, sao đó đưa sào về lại vị trí cân bằng đầu tiên.

Tiếp tục giữ sào thẳng và ổn định, rồi tiếp tục đẩy sào ra phía trước, kéo về phía sao, đến khi cảm biến IMU được khởi động thành công.

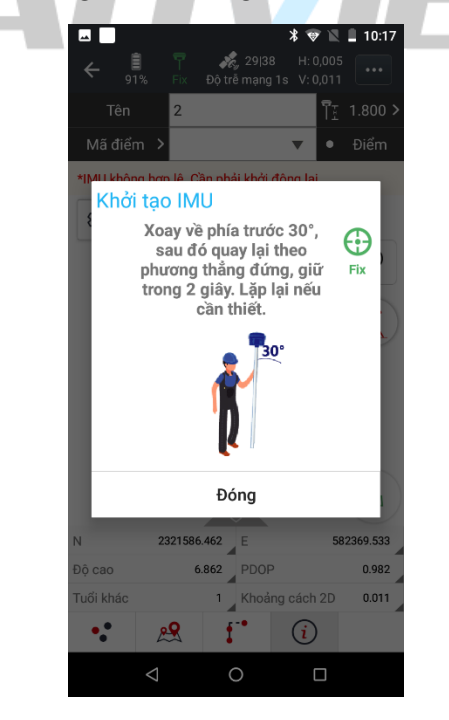

Sau khi cảm biến IMU được bật, biểu tưởng đo nghiêng có màu xanh lá, vậy là có thế tiến hành đo đạc được.

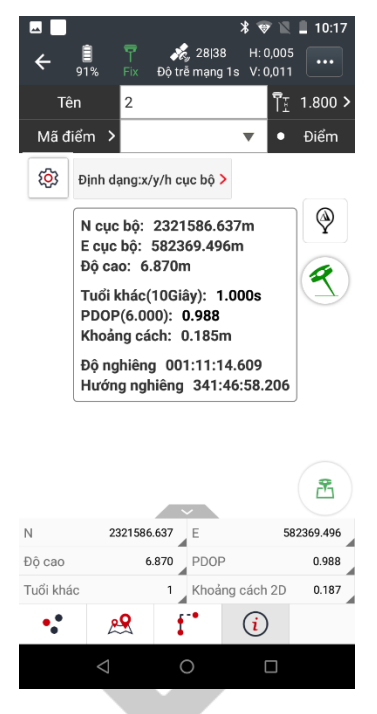

## *8. Chương trình bố trí điểm.*

Chương trình bố trí điểm phục vụ các công tác xác định điểm tọa độ thiết kế trên công trường. Thao tác như sau:

Sau khi cài đặt máy, kết nối Cors/Base4G, ở màn hình chính, chọn mục **Bố trí điểm**

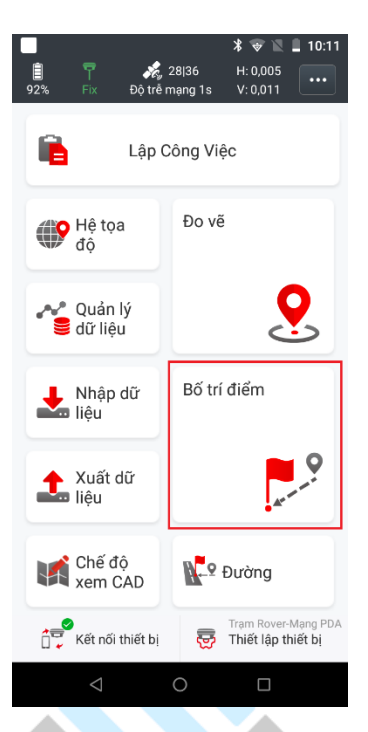

Chọn vào mục **Chuyển điểm thiết kế ra thực địa**

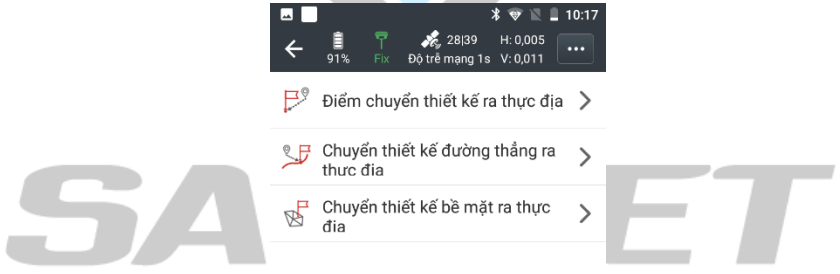

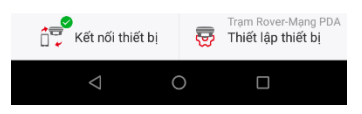

Có nhiều lựa chọn để bố trí điểm

Tại đây, nếu định vị ít điểm, người dùng có thể nhập thủ công các điểm tọa độ, nhưng nếu định vị nhiều điểm thì có thể chuẩn bị 1 file số liệu để nhập vào chương trình, giúp đo đạc nhanh chóng hơn. (xem cách nhập dữ liệu ở mục *10. Nhập dữ liệu vào máy*)

Để nhập tọa độ điểm cần tìm trực tiếp từ tọa độ điểm sẵn có, chọn vào biểu tưởng lá cờ ở dưới cùng của màn hình

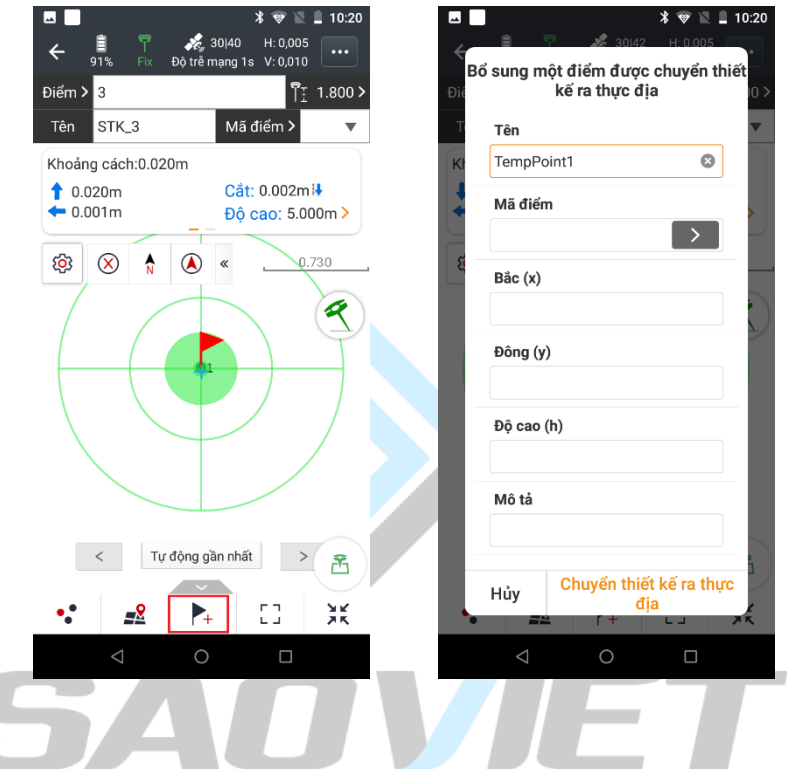

Tại màn hình trên, người đo nhập tên điểm và tọa độ cần tìm vào, nhập xong nhấn **OK**

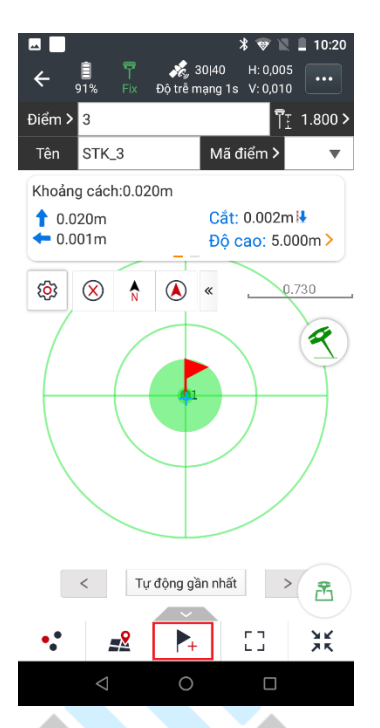

Tại màn hình định vị điểm, người đo di chuyển theo chỉ dẫn, khi sai số đạt yêu cầu thì quá trình định vị điểm đã xong.

## *9. Xuất dữ liệu.*

Sau khi đo xong, ta có thể xuất file ra ngoài dưới dạng \*txt ; \*csv hoặc nhiều định dạng khác và gửi trực tiếp file từ sổ tay sang máy tính thông qua Gmail hoặc Zalo... để tiến hành các công tác xử lý nội nghiệp.

Trở lại trang màn hình chính, chọn *Xuất dữ liệu*

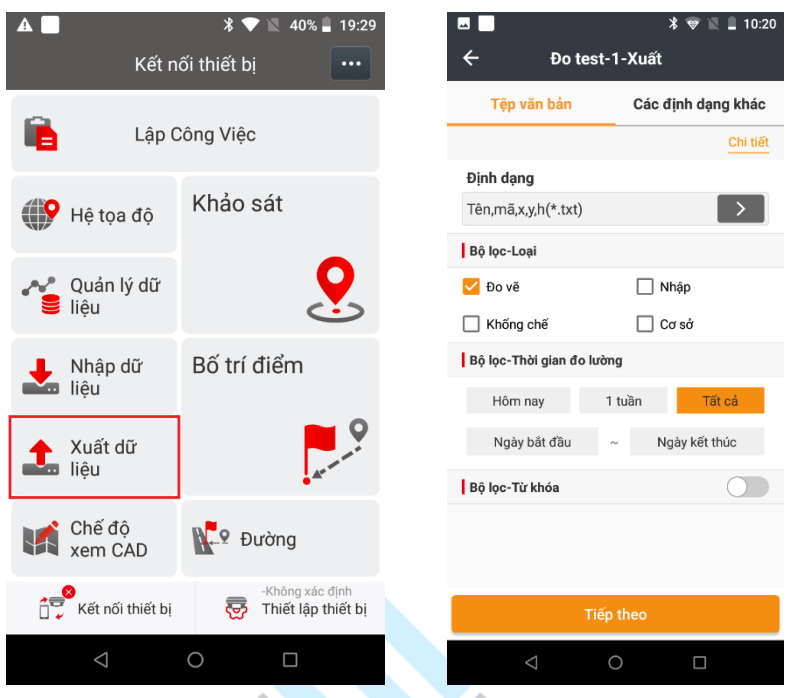

Chọn vào mục **Tệp văn bản** để đưa dữ liệu đo ra ngoài, chọn định dạng tệp, chọn số liệu **Đo vẽ** và ấn **tiếp theo**

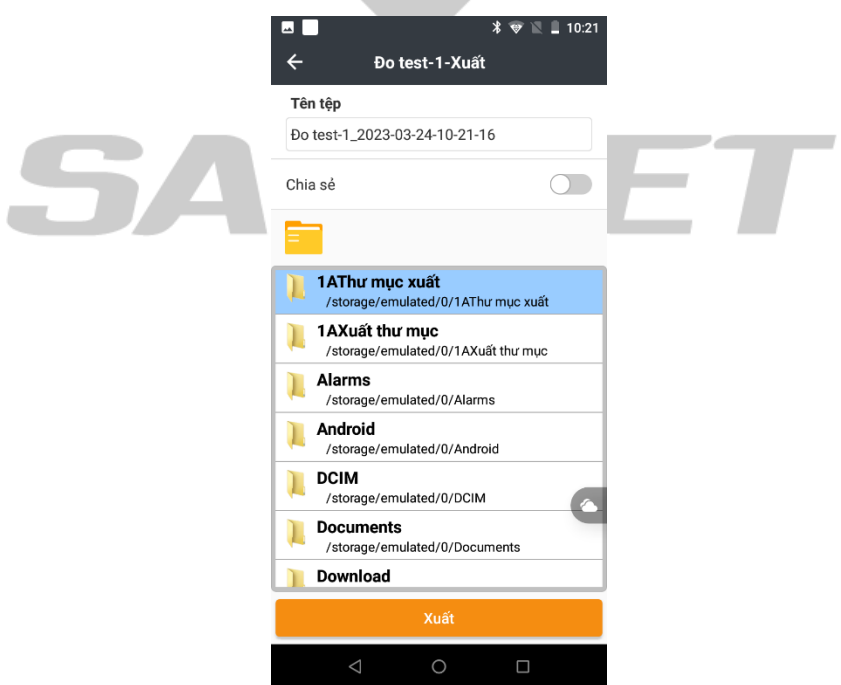

Tại đây người đo chọn nơi lưu dữ liệu, (mặc định là **1A Thư mục xuất** ), tiến hành đặt tên file tại mục TÊN TỆP hoặc để nguyên theo mặc định, và chọn **Xuất** và đợi thông báo xuất thành công.

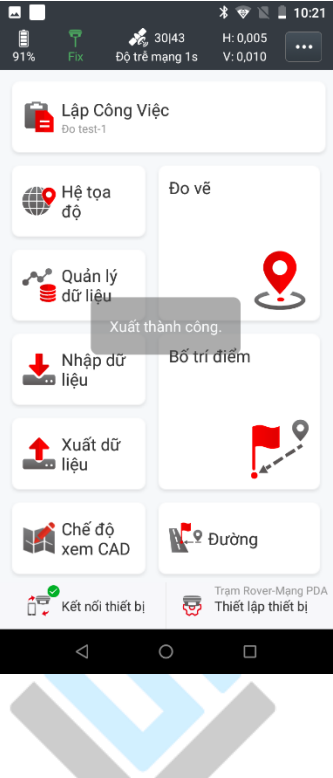

Để kiểm tra file, vào phần bộ nhớ trong để tìm.

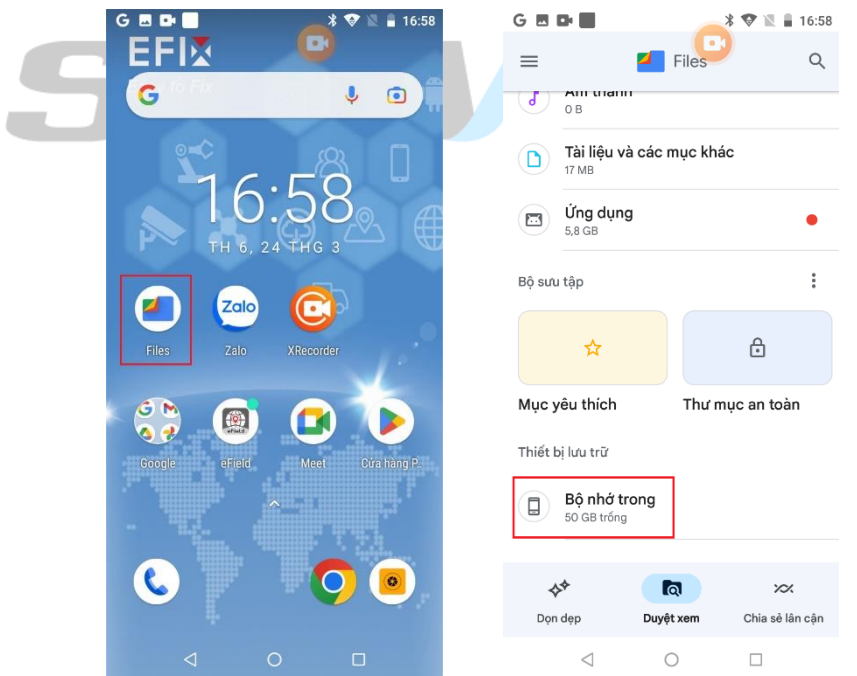

Vào thư mục lưu file **1A Thư mục xuất** để tìm file đã xuất.

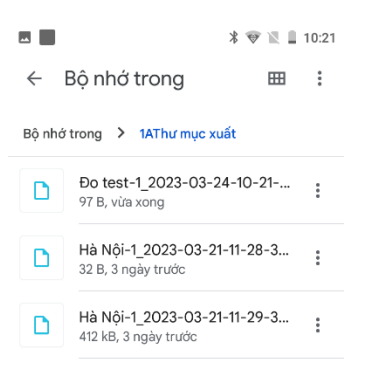

Để gửi file đi, ấn giữ file và chọn biểu tượng chia sẻ để chia sẻ file qua các công cụ

 $\bigcirc$ 

 $\Box$ 

 $\triangleleft$ 

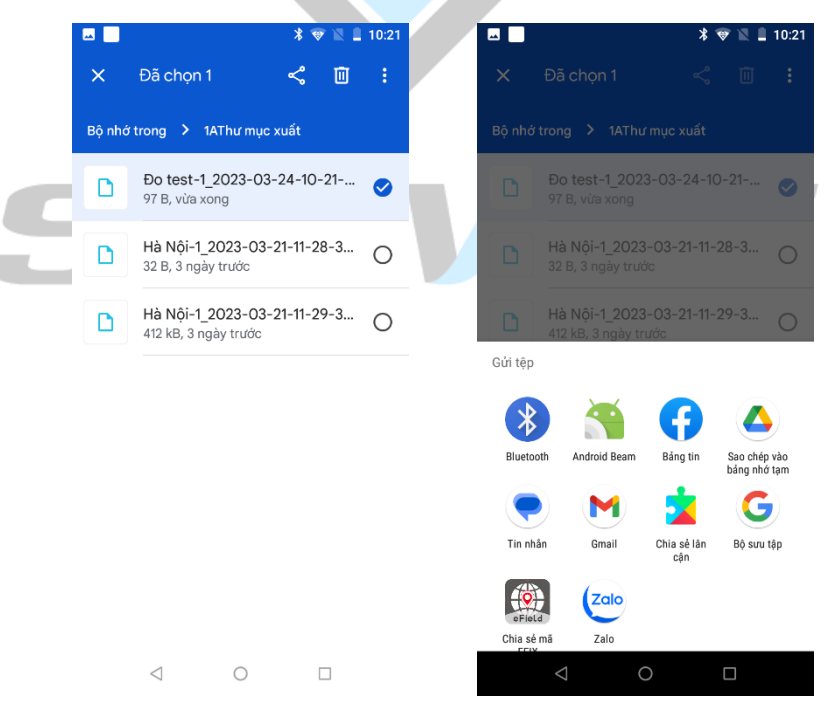

#### *10. Nhập dữ liệu.*

Trước tiên, người dùng cần chuẩn bị sẵn file số liệu thiết kế, lưu file dưới dạng \*.txt hoặc \*.csv….

Tải file đã chuẩn bị sẵn vào sổ tay thông qua các cổng chia sẻ như Gmail, Zalo.... Trên sổ tay, tại trang màn hình chính, chọn **Nhập dữ liệu.**

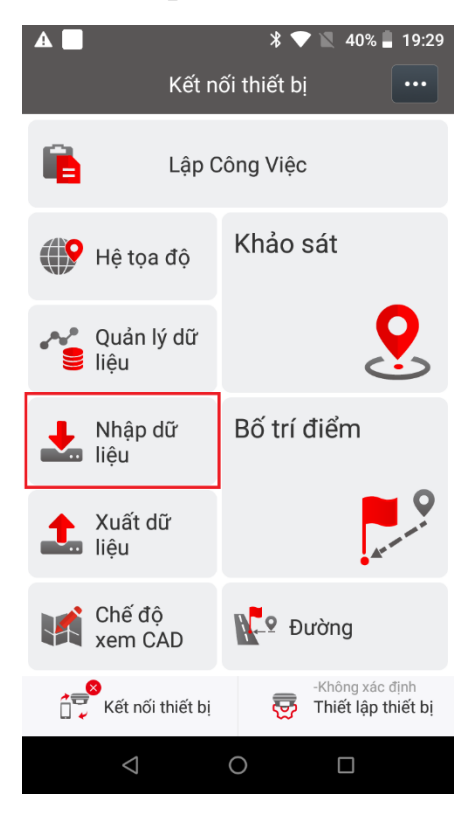

Chọn **Tệp văn bản** và chọn định dạng file như file tọa độ đã chuẩn bị sẵn

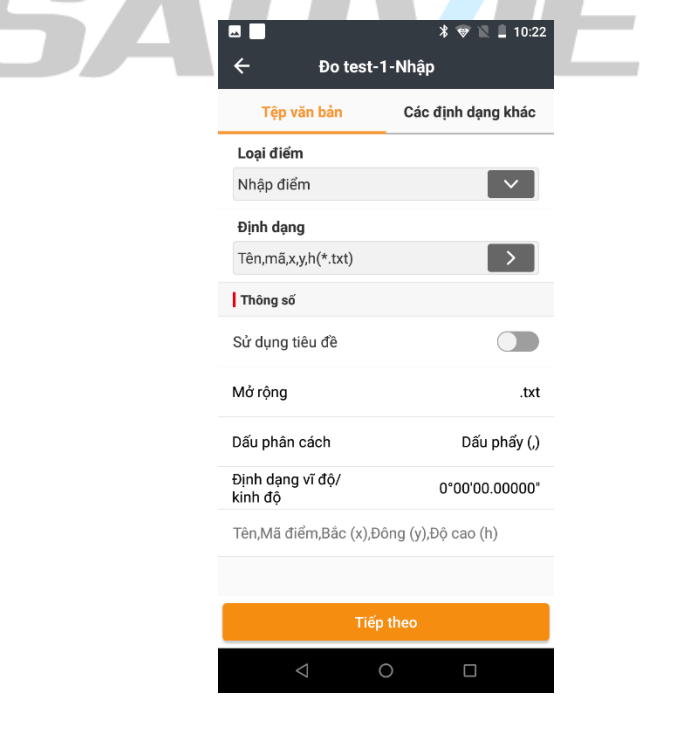

Ấn Tiếp theo, chọn đến đường dẫn lưu file đã đưa vào từ trước

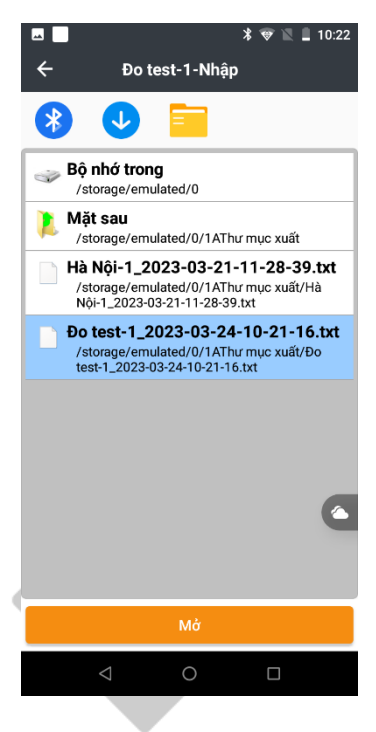

Chọn vào file cần nhập, ấn **Mở**

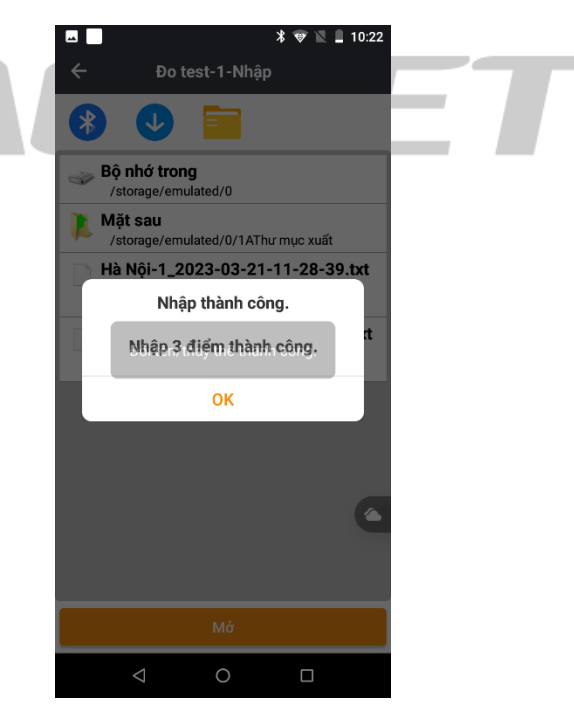

Sổ tay hiện thông báo nhập tệp thành công là quá trình nhập tệp đã xong.

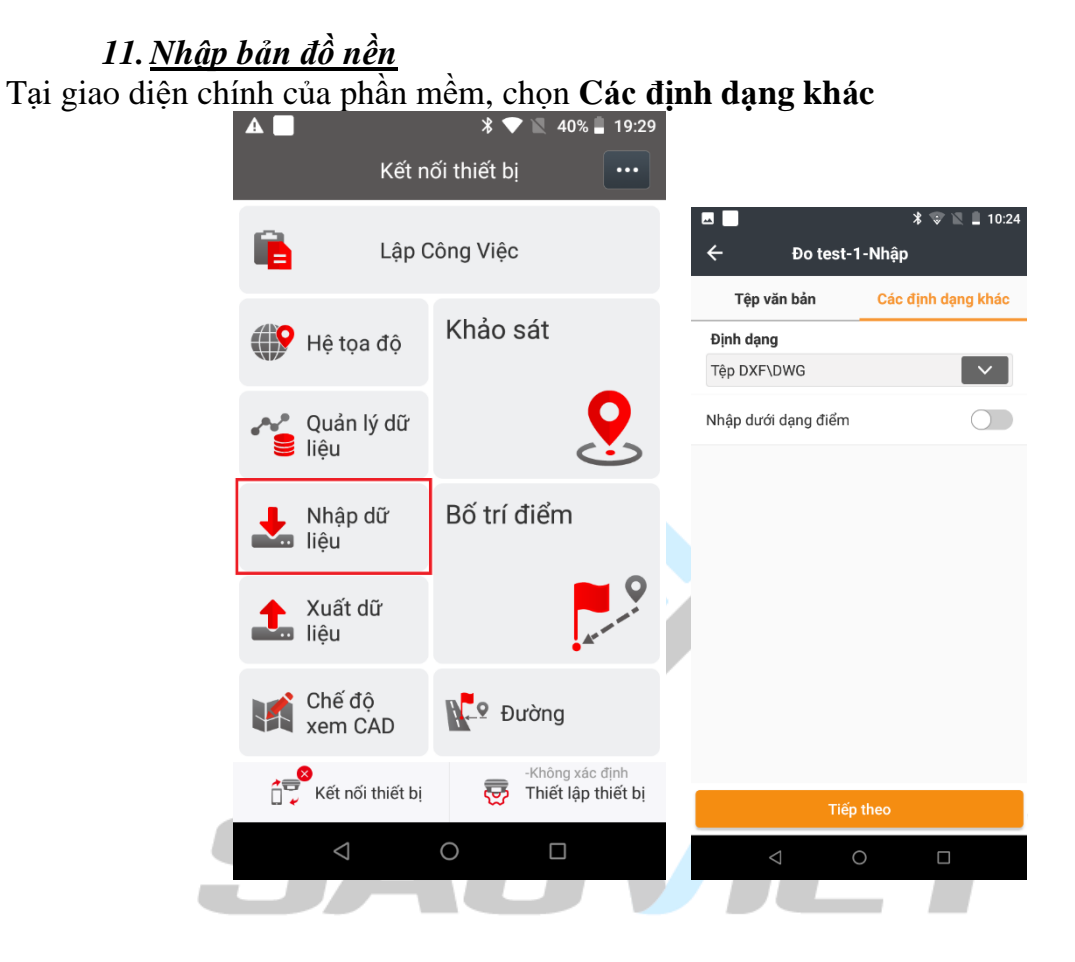

Chọn định dạng loại tệp, đường dẫn và ấn tiếp theo để chọn đến đường dẫn lưu tệp bản đồ nền

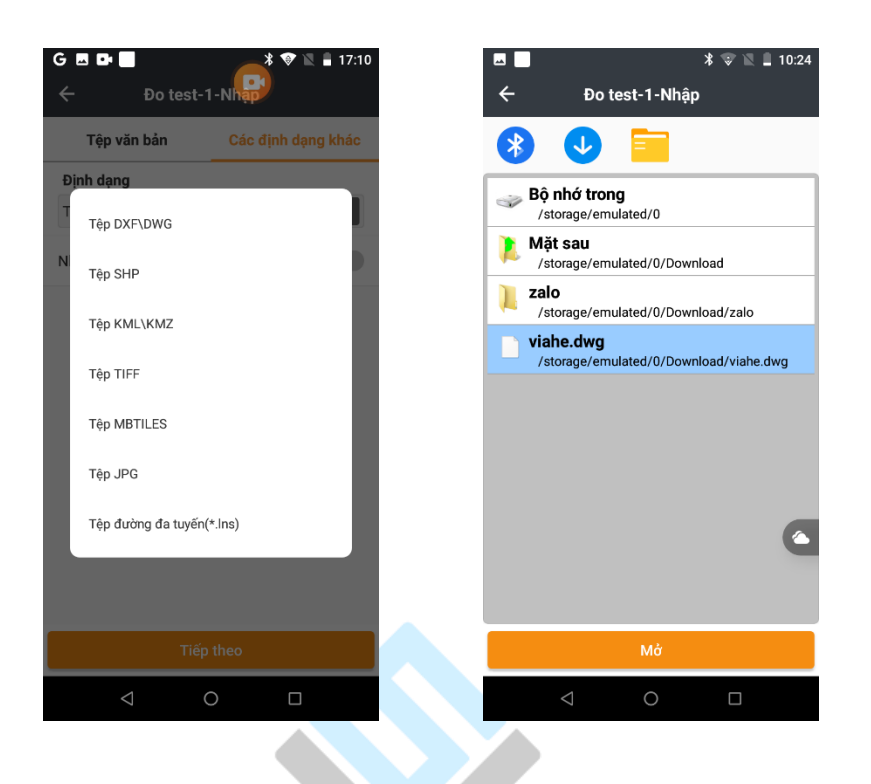

Chọn file, ấn **Mở**, sau khi sổ tay hiện thông báo *Nhập thành công*, trở lại giao diện chính của phần mềm, chọn **Đo vẽ**, lúc này file dữ liệu đã hiển thị trên phần mềm:

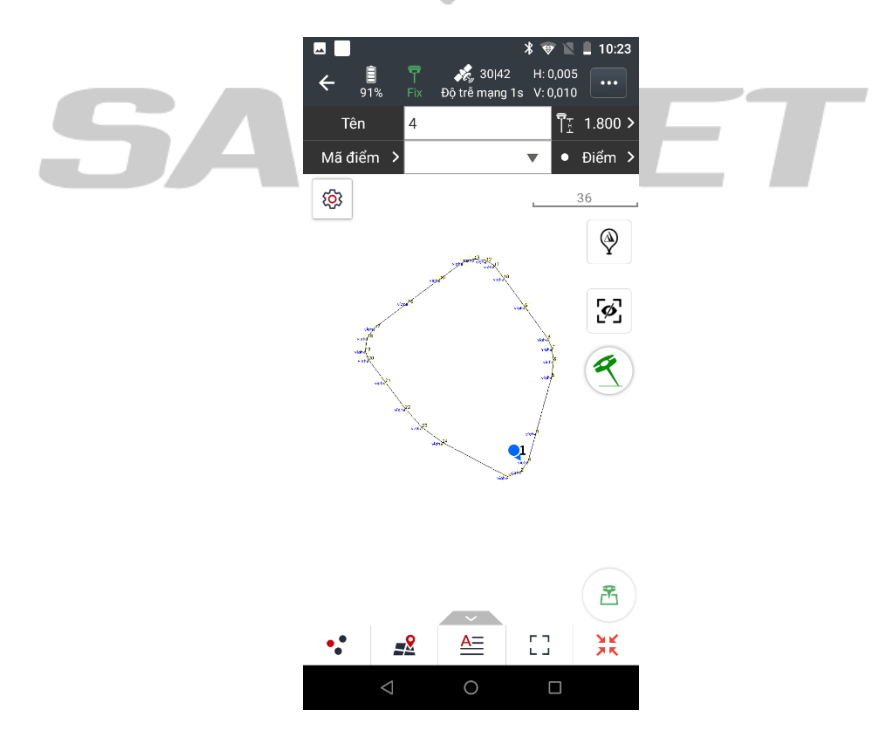

*12.Định vị Cad* Tại giao diện chính của phần mềm, chọn **Chuyển điểm thiết kế ra thực địa**

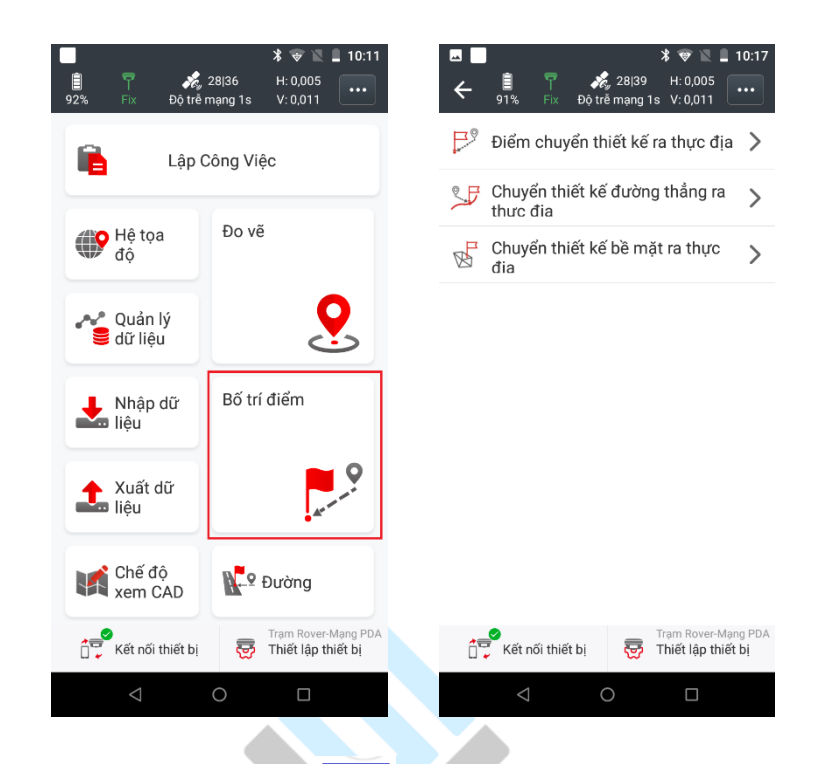

 $\overline{CAD}$ Tại giao diện định vị, chọn biểu tượng để thêm mở File Cad cần định vị. Tìm đến đường dẫn lưu file và chọn:

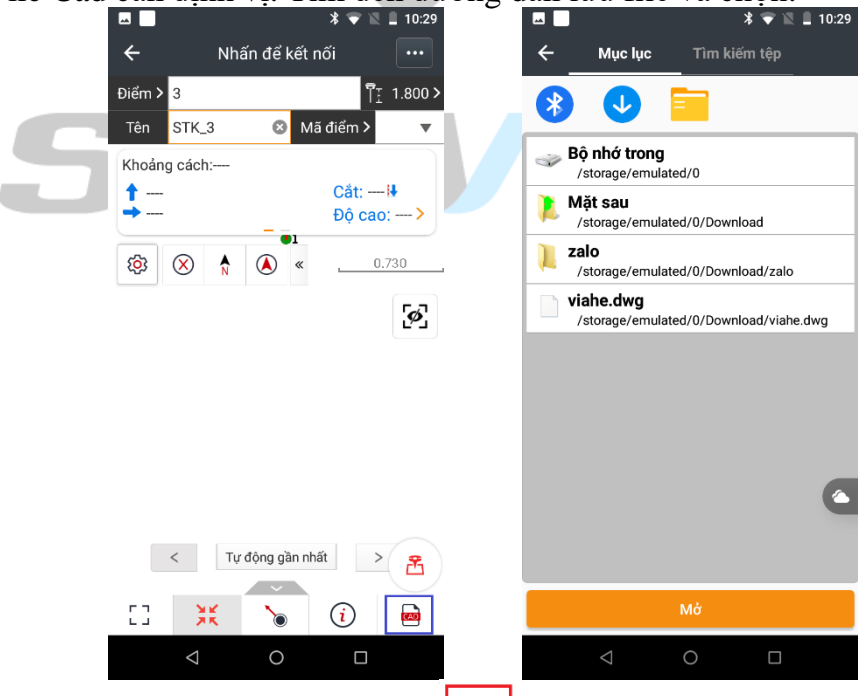

Chọn trực tiếp các điểm trên bản vẽ bằng nút  $\Box$  để bố trí các điểm trên bản vẽ vừa thêm vào

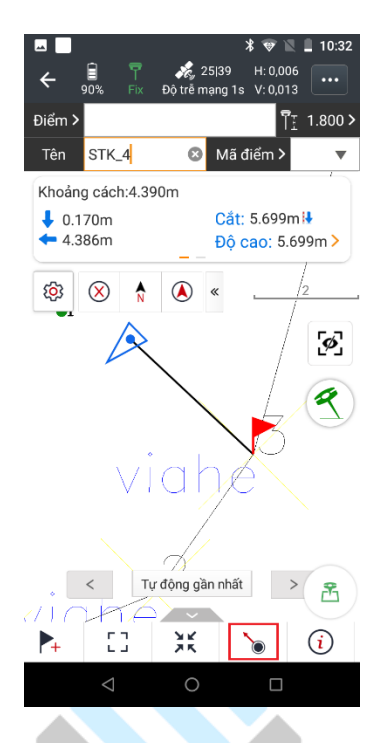

### *13.Nhập mã kích hoạt thiết bị*

Tại giao diện chính của phần mềm, chọn **Thiết lập thiết bị**, chọn **Thông tin thiết bị**

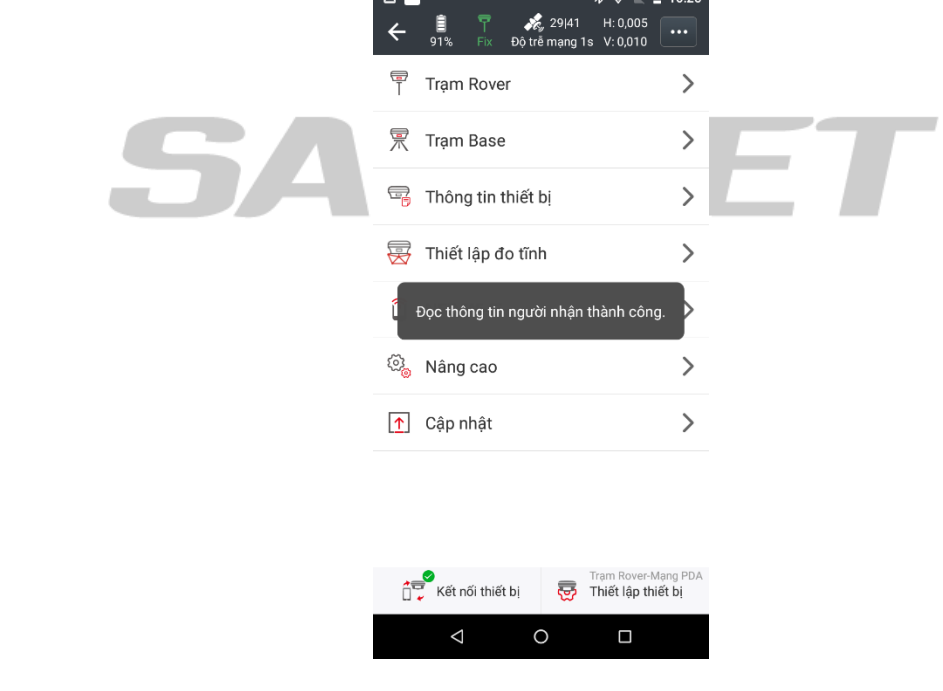

Ấn vào dòng Kích hoạt công cụ

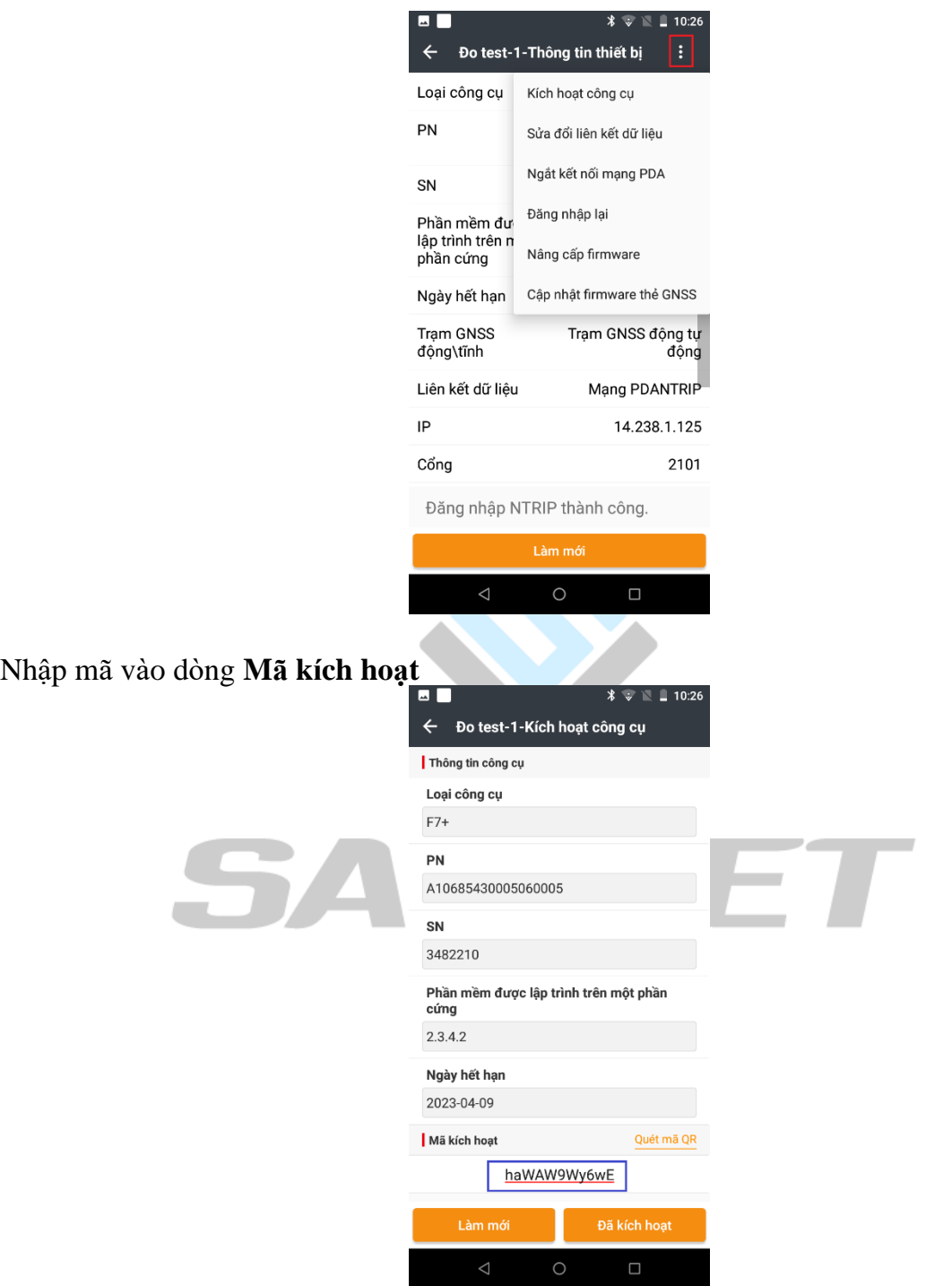

#### *14.Nhập mã kích hoạt phần mềm*

Tại giao diện chính của phần mềm, chọn vào Option ở góc phải trên cùng của màn hình, chọn mục **Kích hoạt phần mềm**

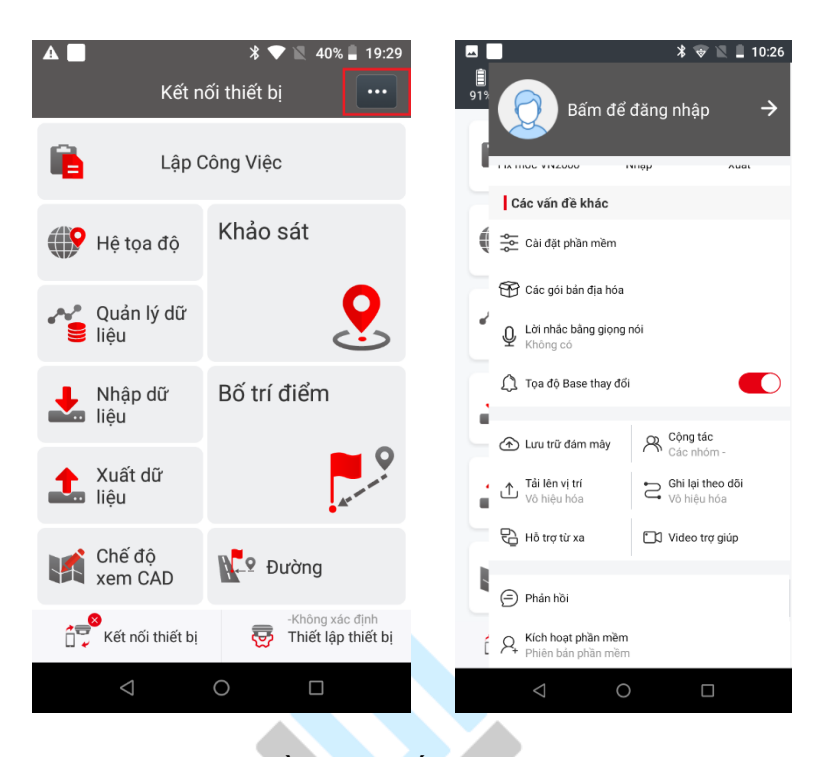

Chọn **Trạng thái** sau đó nhập mã bằng cách ấn vào ô **Đăng ký** ở dòng **Mã vĩnh viễn**

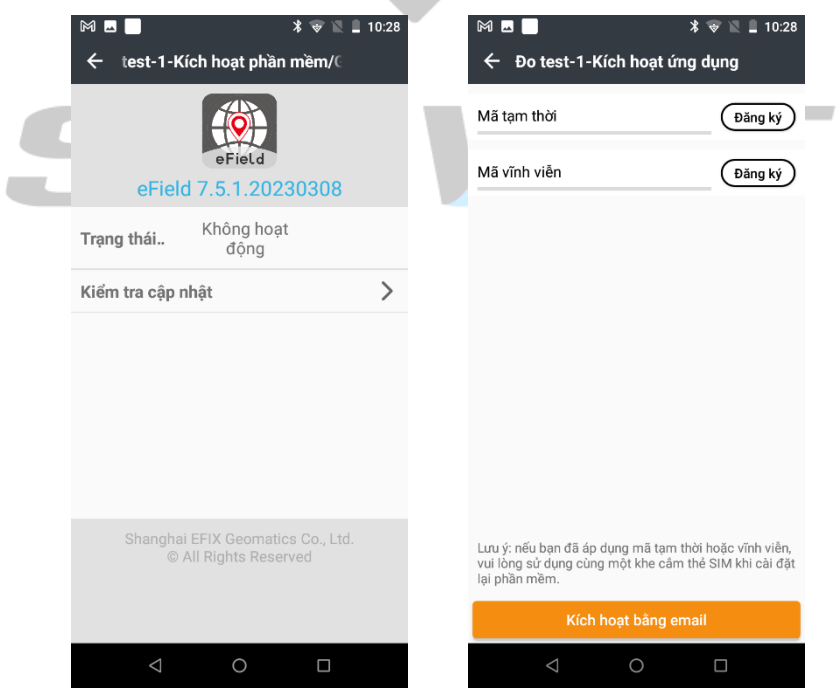

Nhập mã từ nhà cung cấp, sổ tay hiện thông báo kích hoạt thành công, khởi động lại phần mềm để hoàn tất

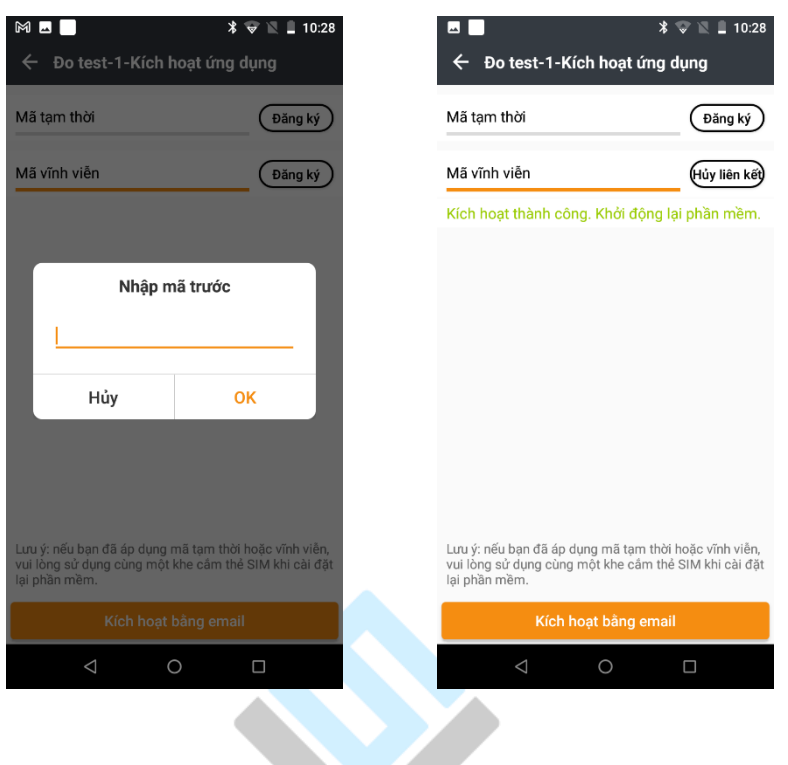

 Trên đây là hướng dẫn nhanh do phòng kỹ thuật Công ty biên soạn. Tài liệu này nhằm mục đích hướng dẫn nhanh cho người mới làm quen với phần mềm eField.

 Trong quá trình sử dụng, Quý khách hàng gặp vướng mắc về kỹ thuật xin vui lòng liên hệ với phòng kỹ thuật của công ty Sao Việt theo thông tin:

1. Lê Văn Hưng: 0961.850.0606

2. Vũ Thế Công: 0989.523.098

Xin Chân thành cảm ơn Quý khách hàng đã và đang sử dụng máy GNSS-RTK EFIX của chúng tôi